# Proiettore mobile Dell™ (M900HD) Guida all'uso

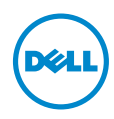

## Note, richiami all'Attenzione e Avvisi

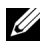

**NOTA:** La dicitura NOTA indica informazioni importanti che contribuiscono a migliorare l'utilizzo del proiettore.

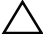

ATTENZIONE: Un richiamo all'ATTENZIONE indica potenziali danni all'hardware o la perdita dei dati se non sono seguite le istruzioni.

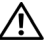

AVVISO: Un avviso all'AVVISO segnala il potenziale di danni alle proprietà, di lesioni personali o di morte.

Le informazioni contenute nel presente documento sono soggette a modifiche senza preavviso.

© 2013 Dell Inc. Tutti i diritti riservati.

\_\_\_\_\_\_\_\_\_\_\_\_\_\_\_\_\_\_\_\_

È severamente vietata la riproduzione di questi materiali, con qualsiasi strumento, senza l'autorizzazione scritta di Dell Inc.

Marchi utilizzati in questo testo: Dell ed il logo DELL sono marchi della Dell Inc.; DLP ed il logo DLP e DLP BrilliantColor sono marchi della TEXAS INSTRUMENTS INCORPORATED; Microsoft e Windows sono marchi o marchi registrati della Microsoft Corporation negli Stati Uniti e/o in altri Paesi.

Wi-Fi $^{\circledR}$  è un marchio registrato di Wireless Ethernet Compatibility Alliance, Inc.

Altri marchi di fabbrica e nomi commerciali possono essere utilizzati in questo documento sia in riferimento alle aziende che rivendicano il marchio e i nomi sia in riferimento ai prodotti stessi. Dell Inc. nega qualsiasi partecipazione di proprietà relativa a marchi di fabbrica e nomi commerciali diversi da quelli di sua proprietà.

Modello: Proiettore mobile Dell (M900HD)

Luglio 2013 Rev. A00

# Contenuti

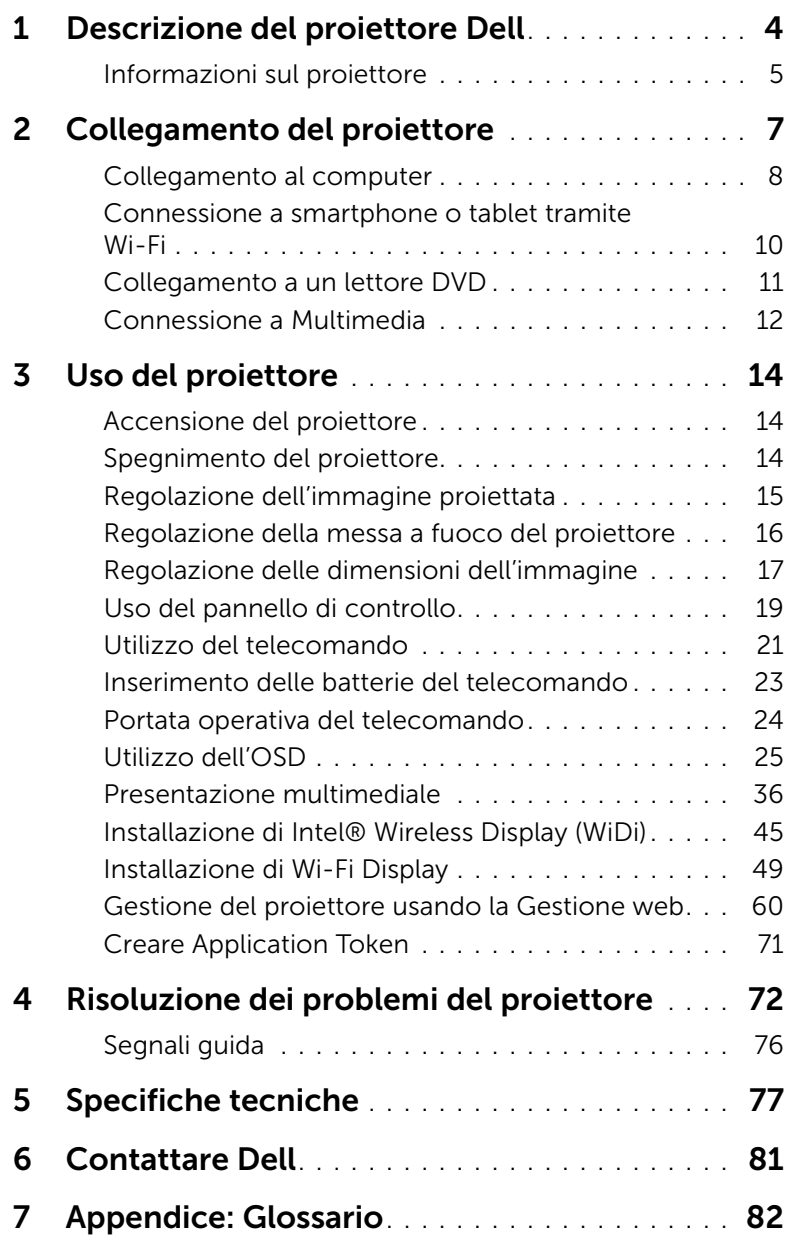

## <span id="page-3-0"></span>Descrizione del proiettore Dell

Il proiettore viene fornito con gli elementi indicati di seguito. Assicurarsi che la fornitura sia completa e rivolgersi a Dell™ se manca qualcosa.

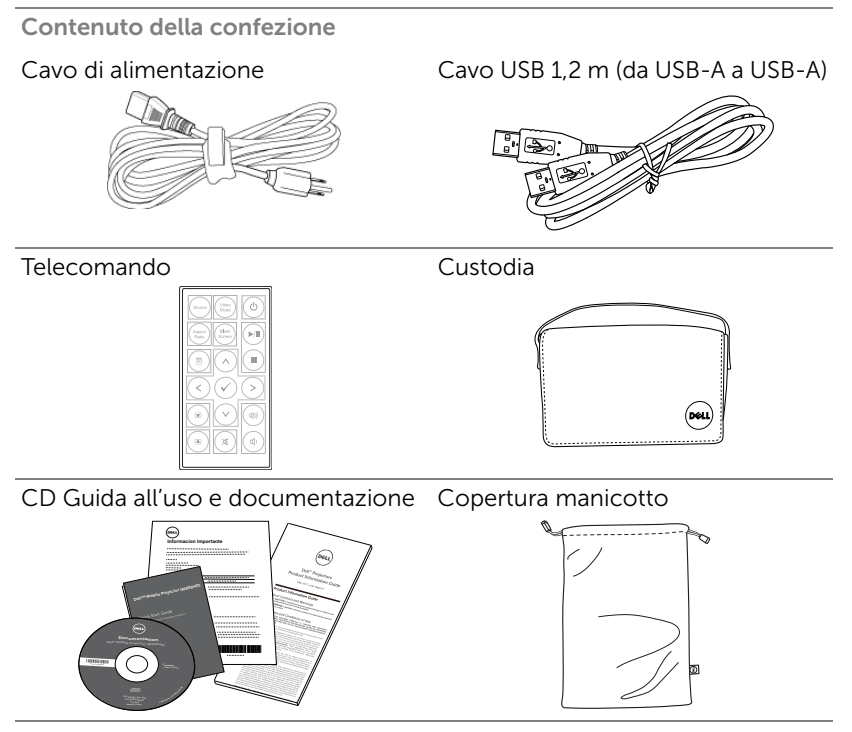

#### <span id="page-4-0"></span>Informazioni sul proiettore

#### *Veduta superiore Veduta inferiore*

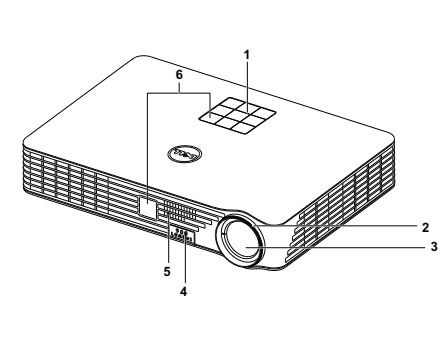

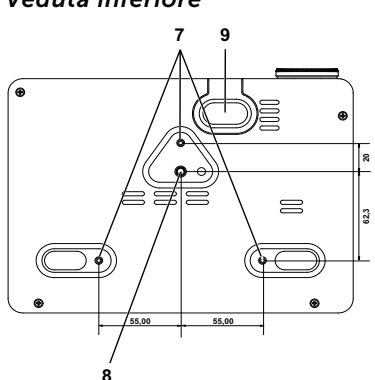

- 1 Pannello di controllo
- 2 Ghiera di messa a fuoco
- 3 Obiettivo
- 4 Pulsante di elevazione per regolazione altezza
- 5 Diffusore da 3 W
- 6 Ricevitori infrarossi
- 7 Fori per montaggio a soffitto: Foro per vite M3 x 6,5 mm di profondità.

<span id="page-4-1"></span>Coppia raccomandata <15 kgf-cm

- 8 Foro di aggancio treppiede: dado di inserimento 1/4"\*20 UNC
- 9 Piedino di elevazione

#### $\bigwedge$  ATTENZIONE: Istruzioni per la sicurezza

**1** Non usare il proiettore accanto ad apparecchi che generano molto calore.

- **2** Non usare il proiettore in aree dove è presente molta polvere. La polvere può provocare guasti al sistema ed il proiettore si spegnerà automaticamente.
- **3** Accertarsi che il proiettore sia montato in un'area ben ventilata.
- **4** Non bloccare le prese d'aria e le aperture del proiettore.
- **5** Accertarsi che il proiettore operi a temperatura ambiente (fra 5 °C e 35 °C).
- **6** Non toccare la presa di ventilazione in quanto potrebbe essere estremamente calda all'accensione del proiettore o subito dopo averlo spento.
- **7** Non guardare l'obiettivo con il proiettore acceso per evitare lesioni agli occhi.
- **8** Non posizionare alcun oggetto in prossimità o davanti al proiettore e non coprire l'obiettivo quando il proiettore è acceso in quanto il calore potrebbe fondere o bruciare l'oggetto.
- **9** Non usare l'alcol per pulire l'obiettivo.
- **10** Non usare il proiettore wireless vicino a persone con pacemaker cardiaco.
- **11** Non usare il proiettore wireless vicino ad attrezzature mediche.
- **12** Non usare il proiettore wireless vicino a forni microonde.

#### $\mathscr U$  NOTA:

- •Non tentare di montare il proiettore al soffitto da soli. L'installazione deve essere eseguita da un tecnico qualificato.
- •Kit consigliato per il montaggio a soffitto del proiettore (P/N: C3505). Per altre informazioni fare riferimento al sito del supporto Dell all'indirizzo: dell.com/support.
- •Fare riferimento alle Informazioni sulla sicurezza, in dotazione al proiettore, per altre informazioni.
- •Il proiettore M900HD può essere usato solo in interni.

<span id="page-6-1"></span><span id="page-6-0"></span>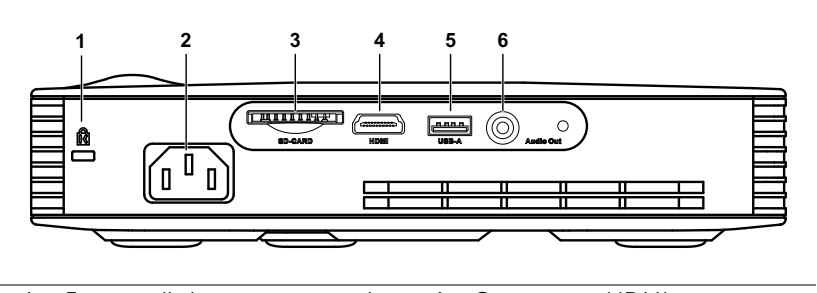

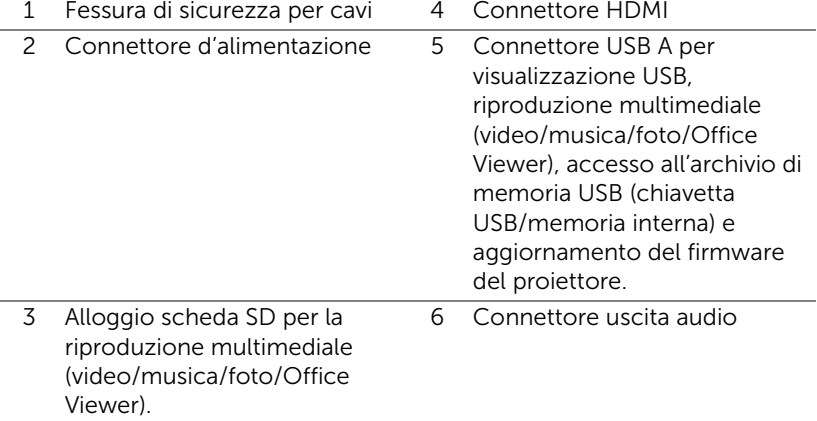

ATTENZIONE: Attenersi alle istruzioni per la sicurezza prima di iniziare una qualsiasi delle procedure di questa sezione, come descritto a [pagina 5.](#page-4-1)

#### <span id="page-7-0"></span>Collegamento al computer

#### Collegamento ad un computer mediante cavo USB

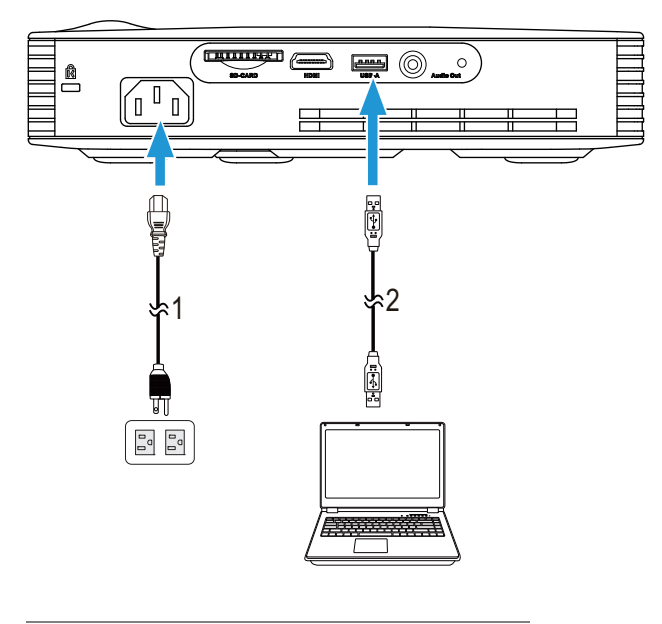

- 1 Cavo d'alimentazione
- 2 Cavo da USB-A a USB-A

**NOTA:** Plug and Play. Un solo cavo USB (tipo A-A) è fornito in dotazione al proiettore. Un cavo USB (tipo A-A) supplementare può essere acquistato sul sito Dell all'indirizzo www.dell.com.

#### Connessione di un computer tramite Intel® WiDi o Wi-Fi

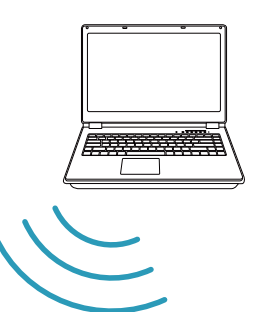

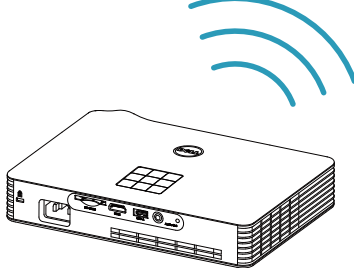

 $\mathbb Z$  NOTA: Il computer deve essere attrezzato con un connettore wireless e configurato in modo appropriato per rilevare un'altra connessione wireless. Fare riferimento alla documentazione del computer per informazioni su come configurare una connessione wireless.

 $\mathbb Z$  NOTA: Per connettere un computer tramite Intel® WiDi, il computer deve essere compatibile Intel® WiDi.

#### <span id="page-9-0"></span>Connessione a smartphone o tablet tramite Wi-Fi

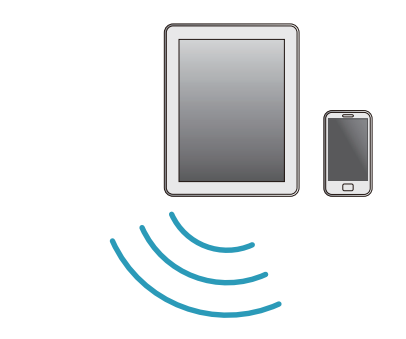

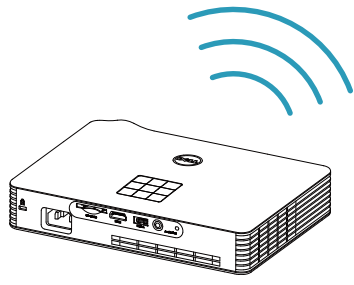

**NOTA:** Dell M900HD supporta le funzioni MobiShow e WiFi-Doc. Si tratta di applicazioni che trasmettono in modo wireless il contenuto supportato da dispositivi Android o iOS. Dopo aver installato e avviato l'applicazione sul dispositivo mobile, abilitare Wi-Fi sul dispositivo mobile e connettersi alla rete del proiettore, Dell M900HD. Per ulteriori informazioni, andare sul sito di assistenza Dell all'indirizzo dell.com/support.

I file supportati sono:

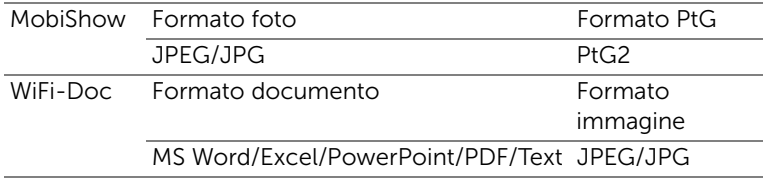

#### <span id="page-10-0"></span>Collegamento a un lettore DVD

#### Collegamento del lettore DVD usando il cavo HDMI

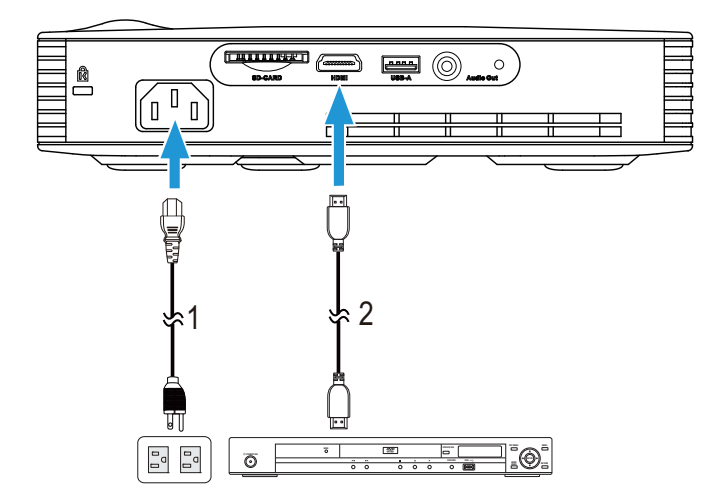

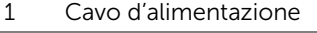

2 Cavo HDMI

**NOTA:** Il cavo HDMI non viene consegnato con il proiettore. Sul sito Dell, all'indirizzo www.dell.com, si può acquistare il cavo HDMI.

#### <span id="page-11-0"></span>Connessione a Multimedia

#### Collegamento ai dispositivi multimediali usando un disco flash USB

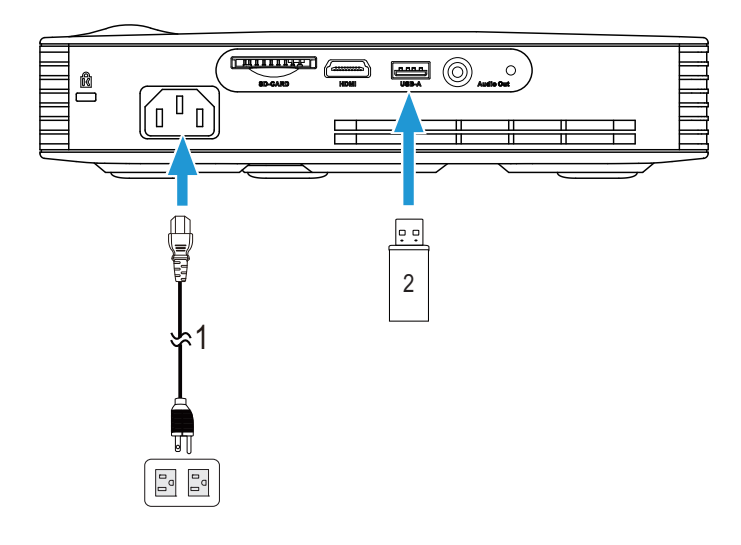

- 1 Cavo d'alimentazione
- 2 Disco flash USB

**NOTA:** Il disco flash USB non è fornito in dotazione con il proiettore.

Connessione a Multimedia tramite scheda SD

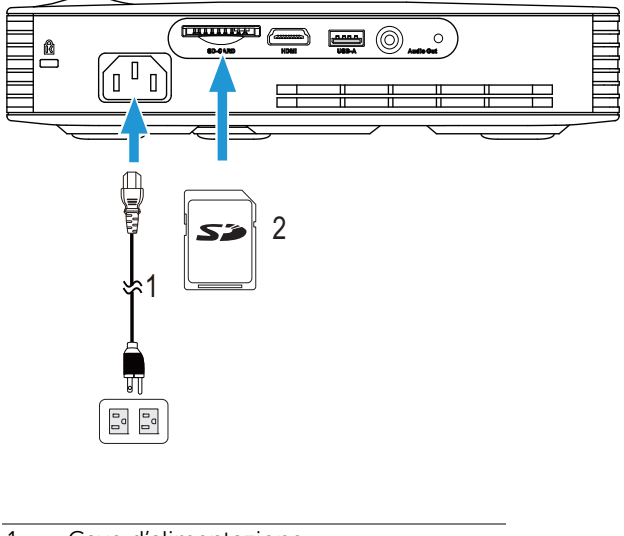

- 1 Cavo d'alimentazione
- 2 Scheda SD

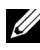

**NOTA:** La scheda SD non viene consegnata con il proiettore.

# <span id="page-13-0"></span>Uso del proiettore

#### <span id="page-13-1"></span>Accensione del proiettore

- 
- $\mathbb Z$  NOTA: Accendere il proiettore prima di accendere l'origine (computer, lettore DVD, ecc.). La spia di colore bianco sul pulsante di accensione lampeggia finché lo stesso non viene premuto.
- **1** Collegare il cavo d'alimentazione e gli appropriati cavi segnale al proiettore. Per informazioni sul collegamento del proiettore, consultare ["Collegamento del proiettore" a pagina 7.](#page-6-1)
- **2** Premere il tasto Alimentazione (fare riferimento a ["Uso del pannello di](#page-18-0)  [controllo" a pagina 19](#page-18-0) per trovare il tasto Alimentazione).
- **3** Accendere l'origine video (computer, lettore DVD, ecc.).
- **4** Collegare l'origine al proiettore con il cavo appropriato. Per le istruzioni su come effettuare il collegamenti dell'origine al proiettore, consultare ["Collegamento del proiettore" a pagina 7.](#page-6-1)
- **5** Per impostazione predefinita l'origine del proiettore è impostata su Intel® WiDi. Se necessario, modificare l'origine dell'ingresso del proiettore.
- **6** Se al proiettore sono collegate più origini, premere il tasto Origine del telecomando o del pannello di controllo per selezionare l'origine voluta. Fare riferimento a ["Uso del pannello di controllo" a pagina 19](#page-18-0) e ["Utilizzo del](#page-20-0)  [telecomando" a pagina 21](#page-20-0) per trovare il tasto Origine.

#### <span id="page-13-2"></span>Spegnimento del proiettore

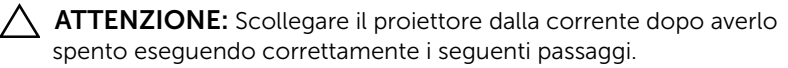

- **1** Premere il tasto Alimentazione. Attenersi alle istruzioni mostrate su schermo per spegnere in modo appropriato il proiettore.
- **NOTA:** Sullo schermo appare il messaggio "Premere il tasto Alimentazione per spegnere il proiettore". Il messaggio scompare dopo 5 secondi, oppure si può premere il tasto Menu per cancellarlo.
- **2** Premere nuovamente il tasto Alimentazione. Le ventole di raffreddamento continuano a funzionare per 120 secondi.
- **3** Per spegnere rapidamente il proiettore, tenere premuto per 1 secondo il tasto Alimentazione mentre le ventole di raffreddamento del proiettore sono ancora in funzione.
- NOTA: Prima di riaccendere il proiettore, attendere 60 secondi per consentire alla temperatura interna di stabilizzarsi.
- **4** Scollegare il cavo di alimentazione dalla presa elettrica e dal proiettore.

#### <span id="page-14-0"></span>Regolazione dell'immagine proiettata

#### Regolazione dell'altezza del proiettore

- **1** Premere il tasto Elevatore.
- **2** Sollevare il proiettore fino all'angolo di proiezione desiderato, quindi lasciare il tasto per bloccare il piedino di elevazione in posizione.

#### Ridurre l'altezza del proiettore

- **1** Premere il tasto Elevatore.
- **2** Abbassare il proiettore, quindi lasciare il tasto per bloccare il piedino di elevazione in posizione.

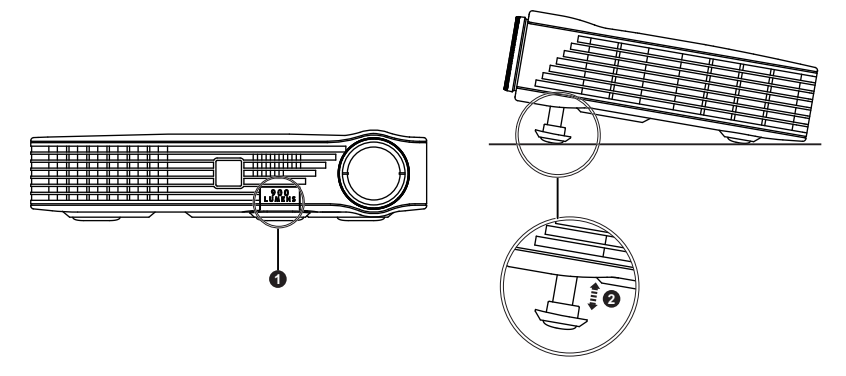

- 1 Tasto di elevazione
- 2 Piedino di elevazione (angolo di inclinazione: da 0 a 9,6 gradi)

#### <span id="page-15-0"></span>Regolazione della messa a fuoco del proiettore

- $\triangle$  ATTENZIONE: Per evitare di danneggiare il proiettore, assicurarsi che il piedino di elevazione sia completamente sollevato prima di spostare il proiettore o di metterlo nella sua custodia protettiva.
- **1** Ruotare la ghiera di messa a fuoco fin quando l'immagine non è chiara. Il proiettore può essere messo a fuoco su distanze da 91 cm fino a 240 cm.

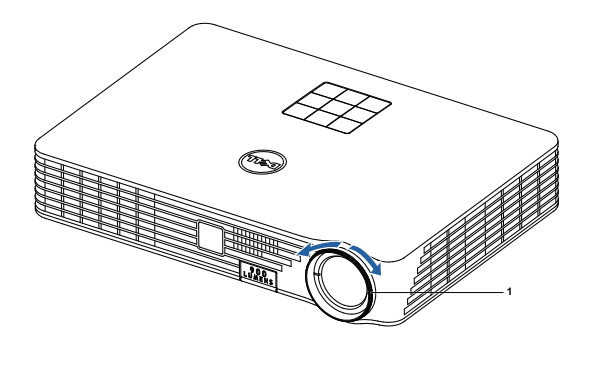

1 Ghiera di messa a fuoco

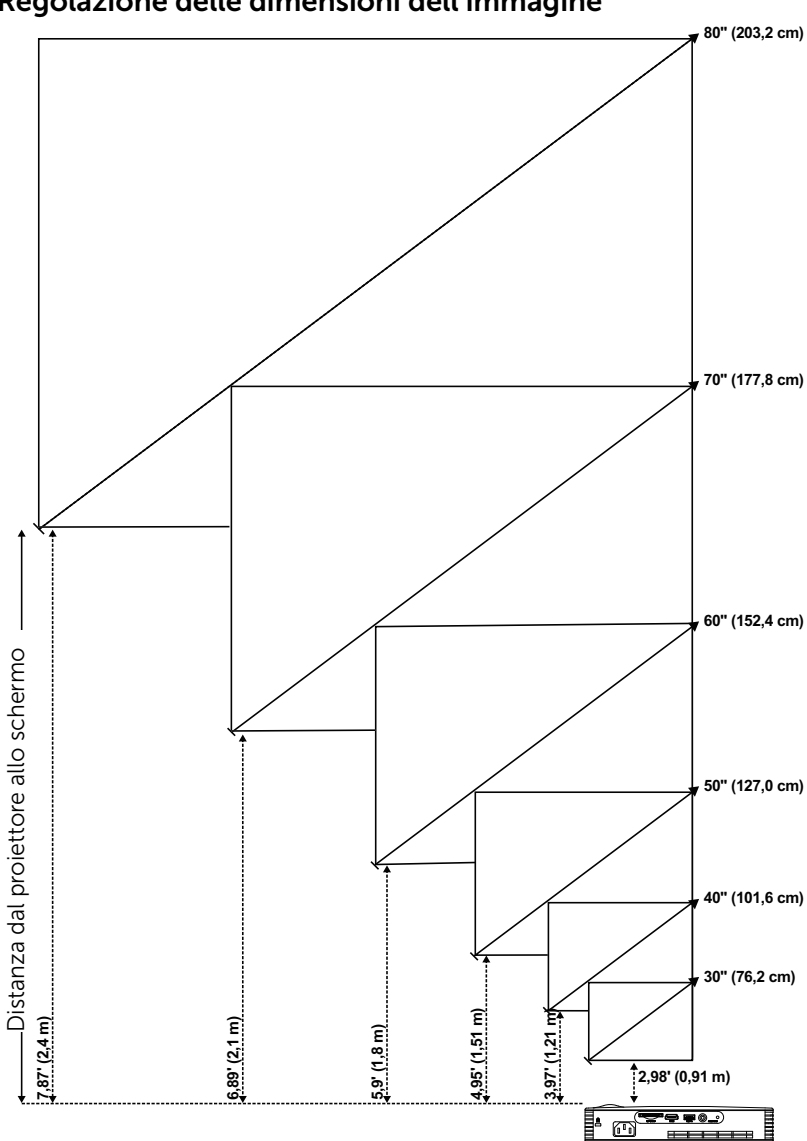

<span id="page-16-0"></span>Regolazione delle dimensioni dell'immagine

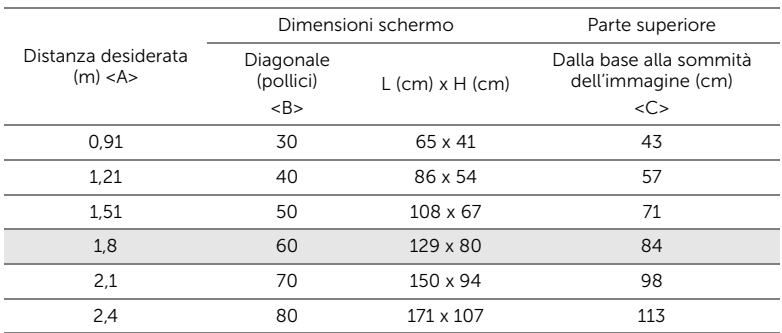

\* Questo grafico viene fornito solo a titolo di riferimento per l'utente.

\* Compensazione: 105±5%

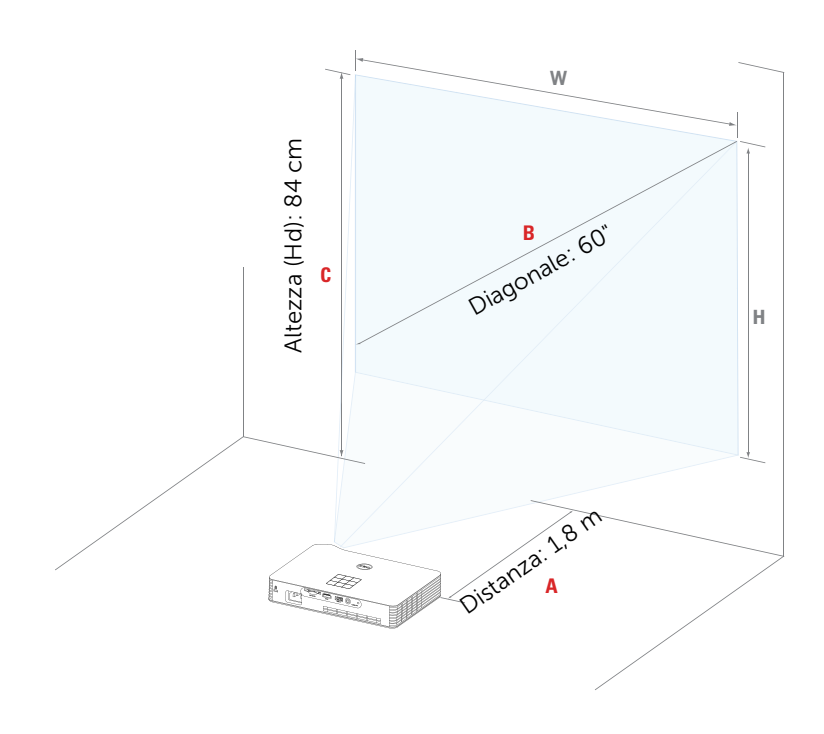

### <span id="page-18-0"></span>Uso del pannello di controllo

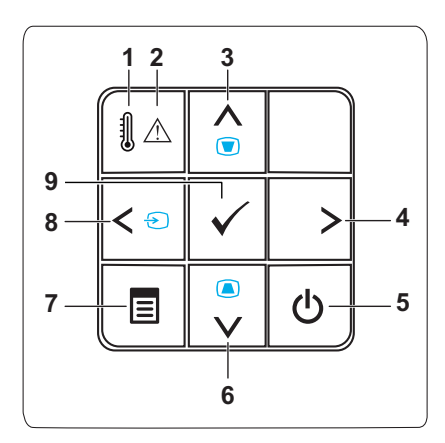

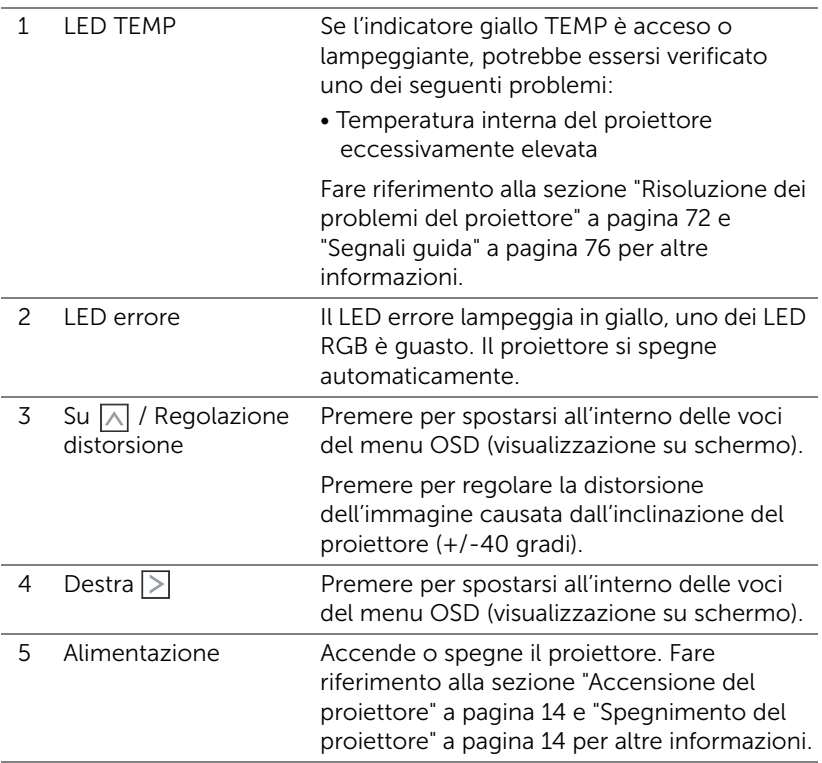

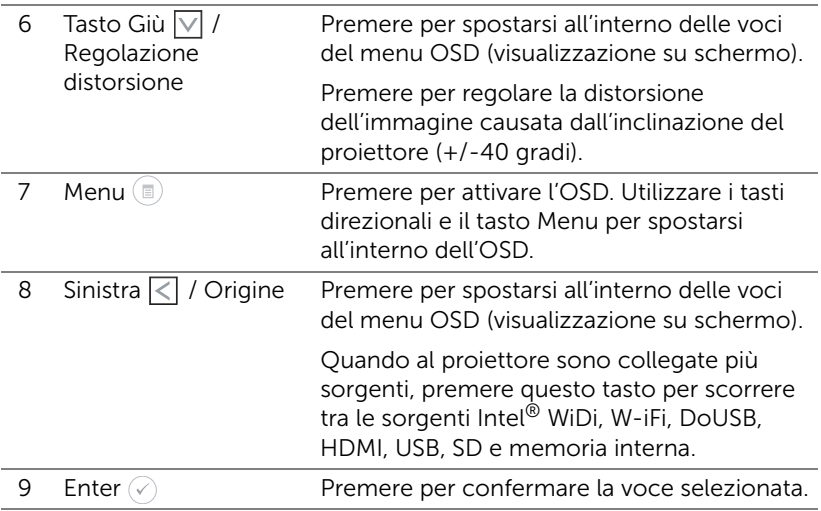

#### <span id="page-20-0"></span>Utilizzo del telecomando

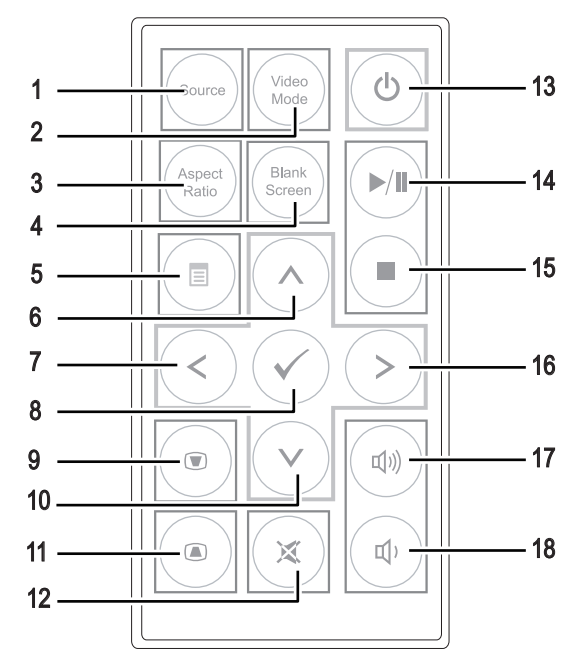

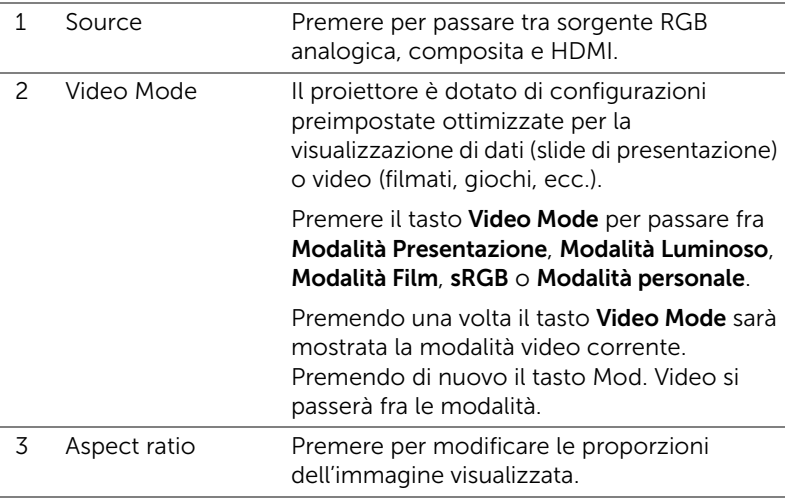

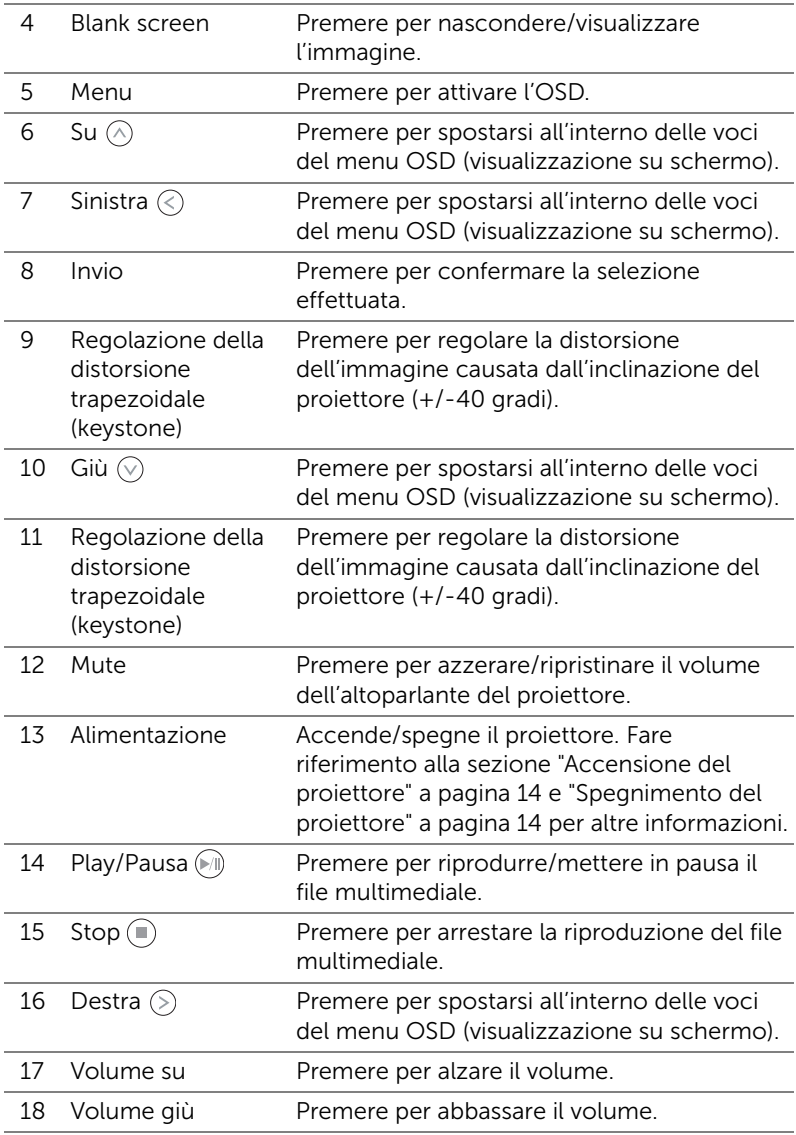

#### <span id="page-22-0"></span>Inserimento delle batterie del telecomando

**1** Estrarre il portabatteria premendo il rilascio laterale saldamente e tirandolo.

- **2** Inserire una batteria a bottone CR2025 e allineare correttamente la polarità in base ai contrassegni sul portabatteria.
- **NOTA:** Quando il telecomando viene usato per la prima volta, c'è una pellicola di plastica tra la batteria e il suo contatto. Toglierla.
	- **3** Rimettere a posto il portabatteria.

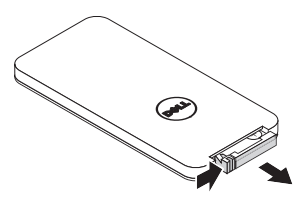

e<br>3 CR2032

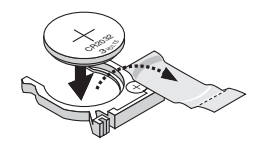

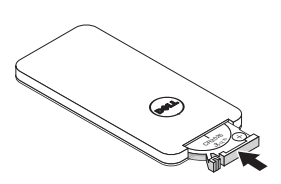

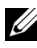

#### <span id="page-23-0"></span>Portata operativa del telecomando

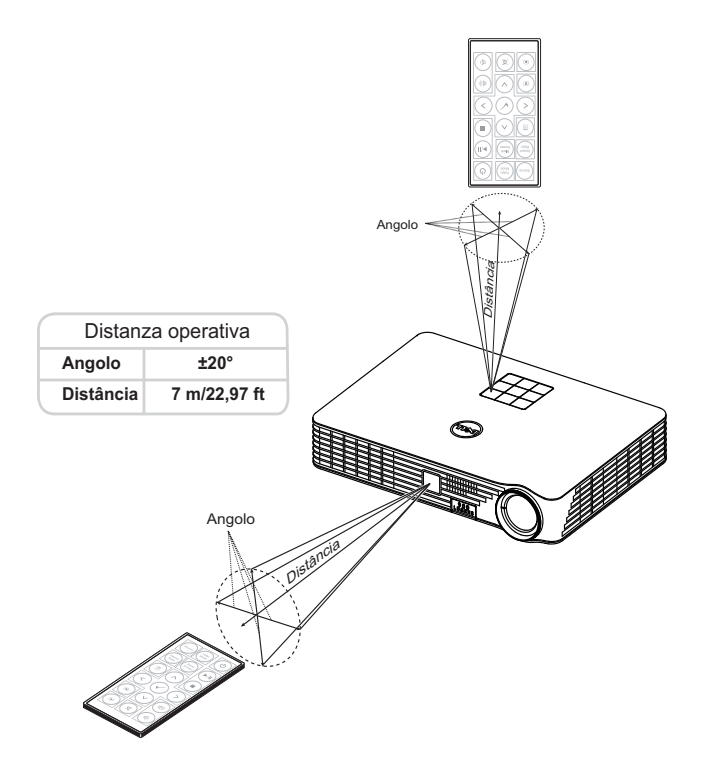

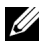

**NOTA:** La distanza operativa attuale potrebbe differire leggermente da quella dell'illustrazione. La batteria scarica impedisce inoltre al telecomando di azionare correttamente il proiettore.

### <span id="page-24-0"></span>Utilizzo dell'OSD

- Il proiettore dispone di un menu OSD multilingue che può essere visualizzato con o senza la presenza di un'origine di ingresso.
- Premere il tasto Menu del pannello di controllo o del telecomando per accedere al menu principale.
- Per selezionare una opzione, premere il tasto  $\mathcal{O}$  o  $\mathcal{O}$  del pannello di controllo del proiettore o del telecomando.
- Usare i tasti  $\textcircled{s}$  o  $\textcircled{s}$  sul pannello di controllo o sul telecomando per regolare le impostazioni.
- Per uscire dal menu OSD, premere direttamente il tasto Menu del pannello di controllo o del telecomando.

#### ORIGINE IN INGRESSO

Il menu Origine d'input permette di selezionare l'origine dell'ingresso del proiettore.

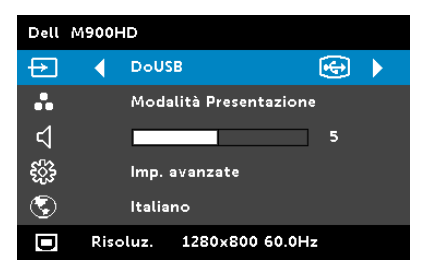

 $INTEL<sup>®</sup>$  WiDI-Premere  $\oslash$  per accedere alla schermata Guida Intel® WiDi del proiettore (predefinita).

WI-FI-Premere  $\oslash$  per accedere alla schermata Wireless Guide (Guida Wireless) del proiettore.

DOUSB—Permette di visualizzare lo

schermo del proiettore sul computer/notebook usando il cavo USB.

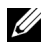

 $\mathbb Z$  NOTA: Se non è possibile visualizzare DoUSB, consultare "Risoluzione dei problemi" a [pagina 72](#page-71-1).

 $HDMI$ —Premere  $\oslash$  per rilevare il segnale HDMI.

USB—Consente di riprodurre le foto, i file musicali o i file video dalla propria chiavetta USB. Fare riferimento a ["Presentazione multimediale" a](#page-35-0)  [pagina 36.](#page-35-0)

SD—Consente di riprodurre le foto, i file musicali o i file video dalla propria scheda SD. Fare riferimento a ["Presentazione multimediale" a pagina 36.](#page-35-0)

MEMORIA INTERNA—Consente di riprodurre le foto, i file musicali o i file video dalla memoria interna del proiettore. Fare riferimento a ["Presentazione multimediale" a pagina 36.](#page-35-0)

#### $\mathscr U$  nota:

MODALITÀ D'ARCHIVIAZIONE—È inoltre possibile collegare il cavo USB della memoria interna per eseguire la copia, l'eliminazione, lo spostamento e altre istruzioni dal computer alla memoria interna del proiettore e alla scheda SD.

Quando vengono collegati il proiettore e il computer mediante il cavo USB, verrà visualizzato il messaggio USB collegato e sarà possibile selezionare DoUSB o Modalità d'archiviazione.

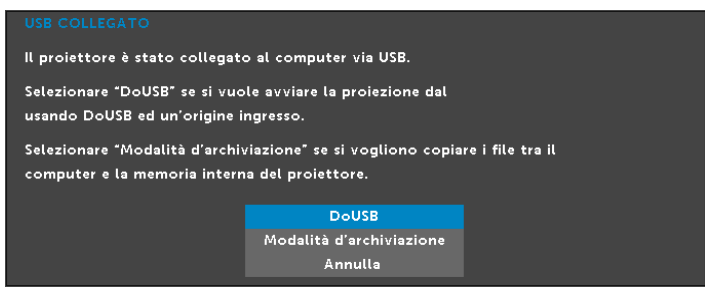

#### MOD. VIDEO

Il menu Mod. video permette di ottimizzare l'immagine visualizzata. Le opzioni sono: Presentazione, Luminoso, Film, sRGB (garantisce una rappresentazione del colore più precisa) e **Pers**) (eseguire le impostazioni preferite).

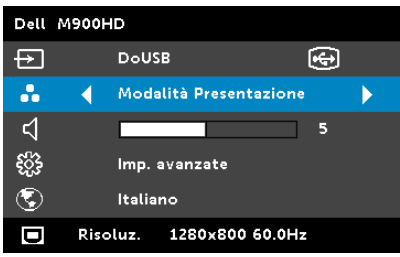

#### VOLUME

Il menu Volume permette di regolare le impostazioni del volume del proiettore.

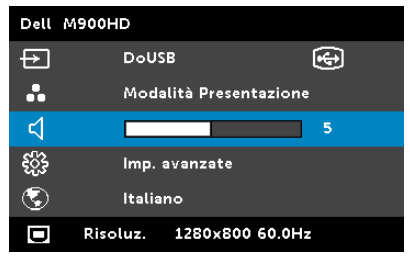

**VOLUME**—Premere  $\textcircled{x}$  per abbassare il volume e  $\textcircled{x}$  per aumentarlo.

#### IMPOSTAZIONI AVANZATE

Il menu Impostazioni avanzate permette di modificare le impostazioni di Immagine, Visualizza, Proiettore, Menu, Alimentazione e Informazioni.

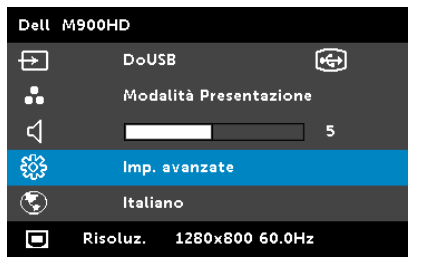

**IMP. IMMAGINE**—Selezionare e premere  $\oslash$  per attivare le impostazioni immagine. Il menu Imp. immagine fornisce le seguenti opzioni:

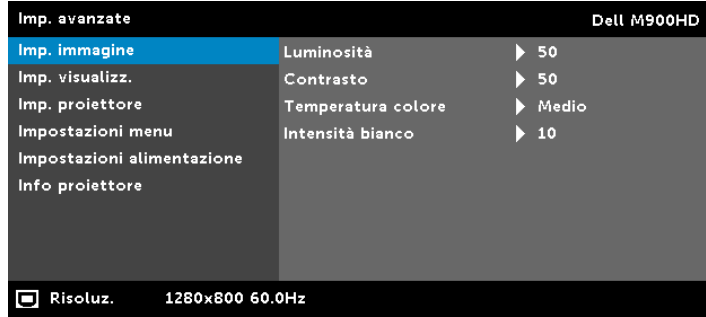

**LUMINOSITÀ**—Premere  $\overline{(\wedge)}$  e  $\overline{(\vee)}$  per regolare la luminosità dell'immagine.

**CONTRASTO**—Premere  $\textcircled{2}$  e  $\textcircled{3}$  per regolare il contrasto dello schermo.

TEMPERATURA COLORE—Consente di regolare la temperatura colore. La schermata appare più fredda a temperature colore più alte e più calda a temperature più basse.

**INTENSITÀ BIANCO**—Premere  $\widehat{\left(\sqrt{r}\right)}$  ed usare  $\widehat{\left(\sqrt{r}\right)}$  per visualizzare l'intensità del bianco.

**NOTA:** Se si regolano le impostazioni di Luminosità, Contrasto, Temperatura colore e Intensità bianco, il proiettore passa automaticamente alla modalità Pers.

**IMP. VISUALIZZ.**—Selezionare e premere  $\heartsuit$  per attivare le impostazioni immagine. Il menu Imp. immagine fornisce le seguenti opzioni:

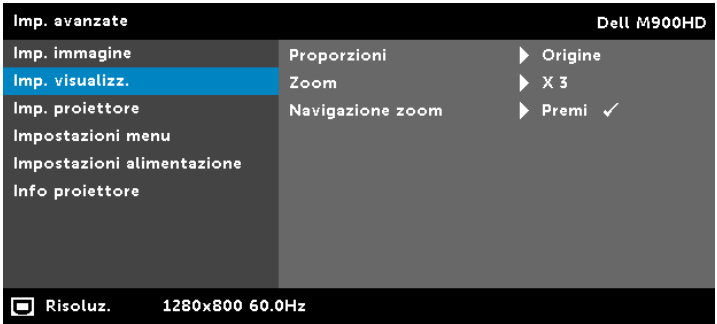

PROPORZIONI—Permette di selezionare le proporzioni per regolare come appare l'immagine. Le opzioni sono: Origine, 16:10 e 4:3.

- Origine Selezionare Origine per mantenere le proporzioni dell'immagine del proiettore in base all'origine dell'ingresso.
- 16:10 L'origine dell'ingresso è proporzionata per adattarsi alla larghezza dello schermo e proiettare un'immagine 16:10.
- $\cdot$  4:3  $-$  L'origine dell'ingresso scala per adattarsi allo schermo proietta un'immagine 4:3.

**ZOOM**—Premere  $\widehat{A}$  e  $\widehat{B}$  per ingrandire e visualizzare l'immagine.

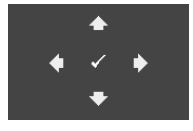

**NAVIGAZIONE ZOOM**—Premere  $\mathcal{P}$  per attivare il menu Navigazione zoom.

Usare  $\textcircled{\scriptsize\diagup}(\textcircled{\scriptsize\diagup})$   $\textcircled{\scriptsize\diagdown}$  per navigare nello schermo di proiezione.

**IMP. PROIETTORE**—Selezionare e premere  $\oslash$  per attivare le impostazioni del proiettore. Il menu Imp. proiettore fornisce le seguenti opzioni:

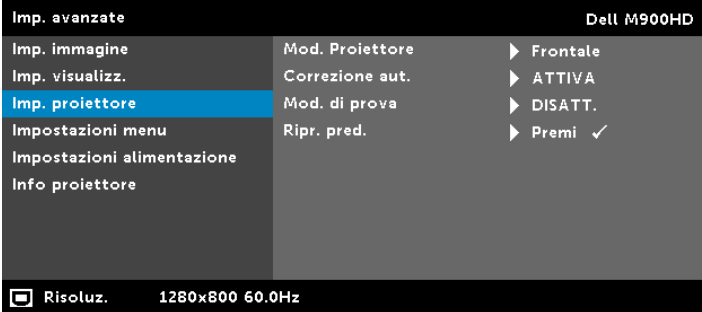

MOD. PROIETTORE—consente di selezionare la modalità del proiettore, in base a come è montato l'apparecchio.

- Proiezione posteriore-scrivania Il proiettore inverte l'immagine in modo che sia possibile proiettarla da dietro uno schermo translucido.
- Proiezione posteriore- Installazione su soffitto Il proiettore inverte e capovolge l'immagine sottosopra. È possibile proiettare le immagini da dietro uno schermo traslucido utilizzando una proiezione con montatura dall'alto.
- Proiezione frontale-tavolo Questa è l'impostazione predefinita.
- Proiezione frontale- Installazione su soffitto Il proiettore inverte l'immagine sottosopra per la proiezione da soffitto.

CORREZIONE AUT.—Selezionare Attiva per regolare automaticamente la distorsione dell'immagine provocata dall'inclinazione del proiettore.

MOD. DI PROVA—Mod. di prova viene utilizzato per testare messa a fuoco e risoluzione.

La funzione Mod. di prova può essere abilitata o disabilitata selezionando Disatt., 1 o 2. Si può anche invocare il Mod. di prova 1 tenendo premuti per 2 secondi simultaneamente i tasti  $\circledR$  e  $\circledR$  del pannello di controllo. Si può anche invocare il Modello di prova 2 tenendo premuti per 2 secondi simultaneamente i tasti  $\textcircled{\tiny{\textsf{F}}}$  e  $\textcircled{\tiny{\textsf{S}}}$  del pannello di controllo. Mod. di prova 1:

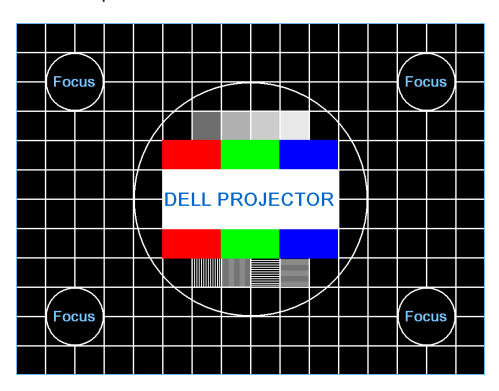

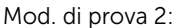

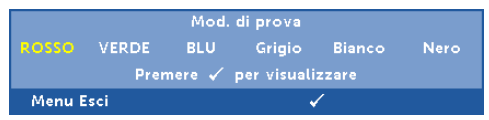

**RIPR. PRED.**—Selezionare Conferma e premere  $\oslash$  per ripristinare tutte le impostazioni sui valori predefiniti. Appare il seguente messaggio d'avviso:

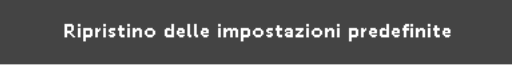

Le voci ripristinate includono le impostazioni sia delle origini PC, sia delle origini Video.

**IMPOSTAZIONI MENU—** Selezionare e premere  $\heartsuit$  per attivare le impostazioni del menu. Impostazioni menu è costituito dalle seguenti opzioni:

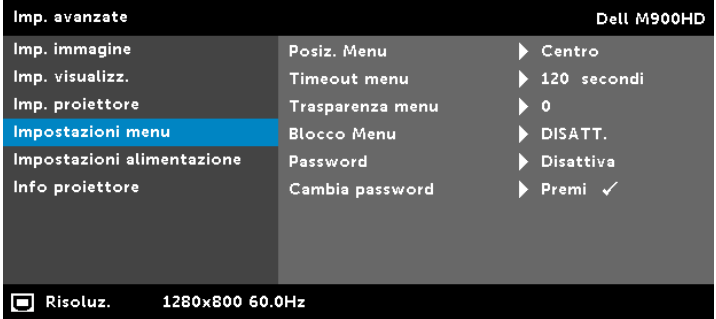

POSIZ. MENU—Consente di modificare la posizione dell'OSD sullo schermo.

TIMEOUT MENU—Consente di regolare l'ora per un timeout OSD. Come impostazione predefinita, l'OSD scompare dopo 20 secondi di inattività.

TRASPARENZA MENU—Selezionare per modificare il livello di trasparenza dello sfondo dell'OSD.

BLOCCO MENU—Selezionare Attiva per abilitare il Blocco Menu e nascondere il menu OSD. Selezionare Disatt. per disabilitare il Blocco Menu. Se si desidera disabilitare la funzione Blocco Menu e far scomparire l'OSD, premere il tasto Menu sul pannello di controllo o sul telecomando per 15 secondi, quindi disabilitare la funzione.

PASSWORD—Quando la protezione tramite password è abilitata, viene visualizzata una schermata per la protezione con password che richiede di immettere una password al momento dell'inserimento del cavo di alimentazione nella presa elettrica e l'apparecchio viene acceso per la prima volta. Per impostazione predefinita, questa funzione è disabilitata. Per attivare questa funzione, selezionare Abilita. Se la password è preimpostata, digitare prima la password, quindi selezionare la funzione. Questa funzione di protezione tramite password verrà attivata la volta successiva che verrà acceso il proiettore. Se si abilita questa funzione, sarà richiesto di inserire la password del proiettore subito dopo l'accensione:

**1** Richiesta di prima immissione della password:

**a** Andare a **Impostazioni menu**, premere  $\mathcal{P}$  e poi selezionare Password per abilitare le impostazioni password.

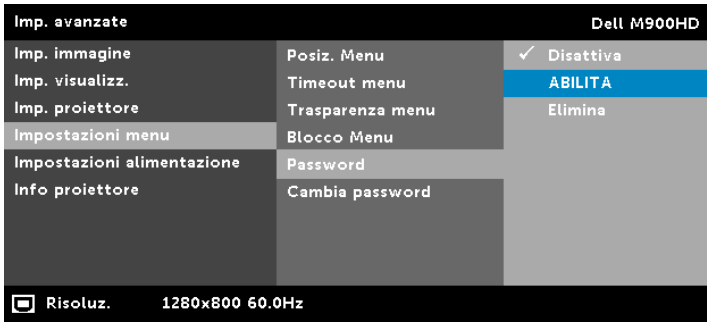

**b** Abilitando la funzione Password apparirà una schermata di modifica. Nella schermata inserire un numero di 4 cifre e poi premere  $\mathcal{D}$ .

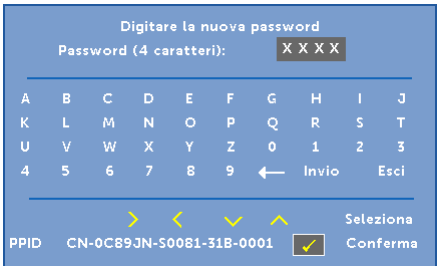

- **c** Per confermare, immettere di nuovo la password.
- **d** Se la verifica della password ha esito positivo, è possibile riprendere ad accedere alle funzioni del proiettore e alle relative utilità.
- **2** Se la password inserita non è corretta, si avranno altre due possibilità di inserimento. Dopo tre tentativi non validi il proiettore si spegnerà automaticamente.

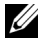

**NOTA:** Se si dimentica la password, contattare DELL o personale di assistenza qualificato.

- **3** Per disabilitare la funzione password, selezionare l'opzione Disattiva per chiudere la funzione.
- **4** Selezionare l'opzione Elimina per eliminare la password.

CAMBIA PASSWORD—Inserire la password originale. Poi, inserire una nuova password ed inserirla di nuovo per confermarla.

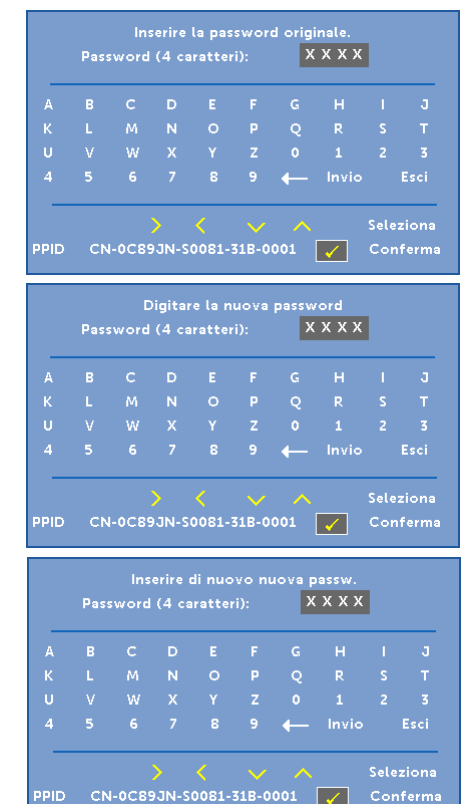

**IMPOSTAZIONI ALIMENTAZIONE—Selezionare e premere**  $\oslash$  per attivare le impostazioni di alimentazione. Il menu Impostazioni alimentazione fornisce le seguenti opzioni:

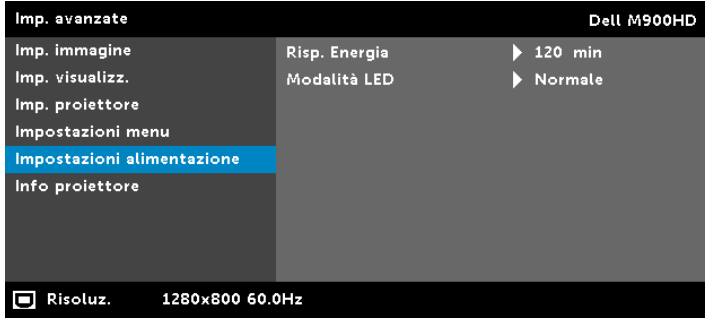

RISP. ENERGIA—Per impostazione predefinita, il proiettore è impostato per entrare in modalità Risparmio energetico dopo 120 minuti di inattività. Prima di passare alla modalità di risparmio energetico, sullo schermo appare un messaggio d'avviso che mostra un conto alla rovescia di 60 secondi. Premere un tasto qualsiasi durante il conto alla rovescia per arrestare l'accesso alla modalità di risparmio energetico.

È inoltre possibile impostare un altro ritardo per entrare in modalità Risp. Energia. Il ritardo è il tempo che dovrà attendere il proiettore in assenza di segnale affinché entri in modalità Risparmio energetico.

Se durante l'intervallo non è rilevato un segnale d'ingresso, il proiettore si spegne. Per accendere il proiettore, premere il pulsante Alimentazione.

MODALITÀ LED—Permette di selezionare tra la modalità Normale e Eco.

La modalità Normale funziona a piena potenza. La modalità Eco funziona ad un livello di potenza inferiore, che può allungare la durata del LED, di disturbo inferiore e di luminosità inferiore proiettata sullo schermo.

INFO PROIETTORE—Il menu Informazioni visualizza le impostazioni attuali del proiettore M900HD.

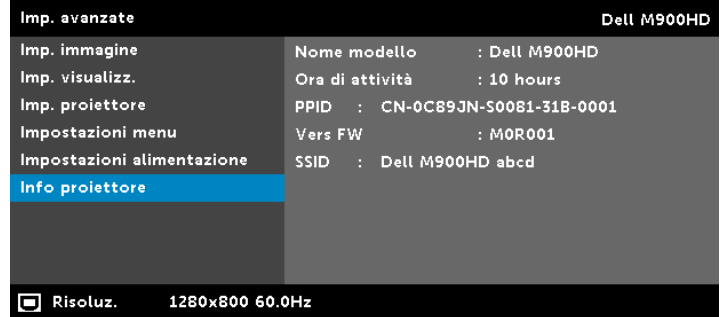

#### LINGUA

Consente di impostare la lingua dell'OSD. Premere  $\textcircled{s}$  e  $\textcircled{s}$  per selezionare differenti lingue e premere  $\bar{\heartsuit}$  per modificare la lingua.

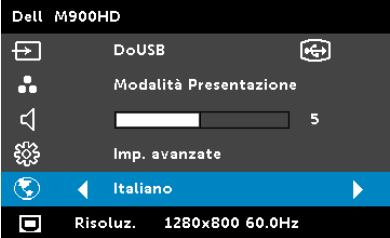

#### <span id="page-35-0"></span>Presentazione multimediale

Formato multimediale supportato:

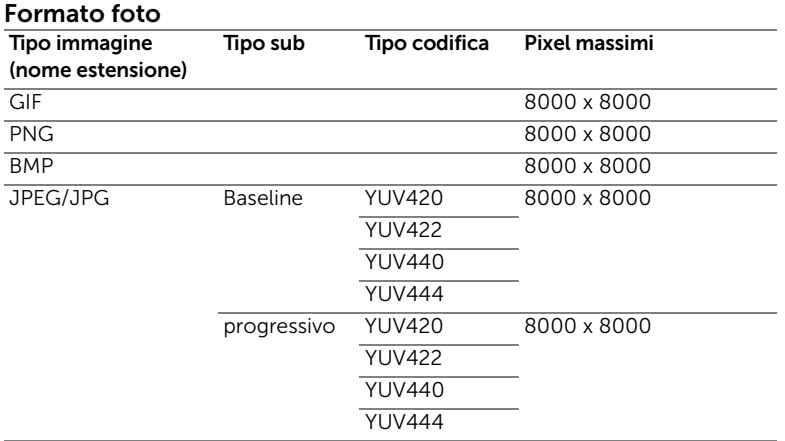

#### Formato video

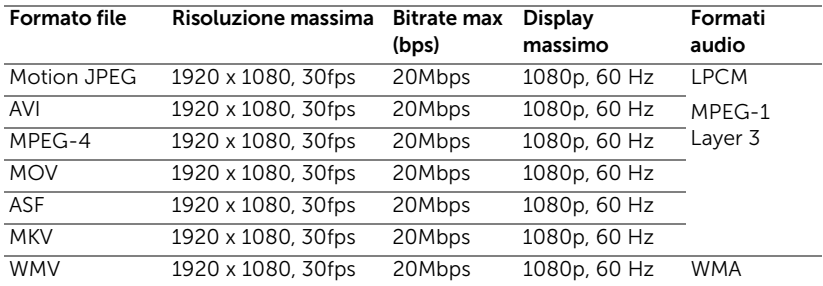

#### Formato musicale

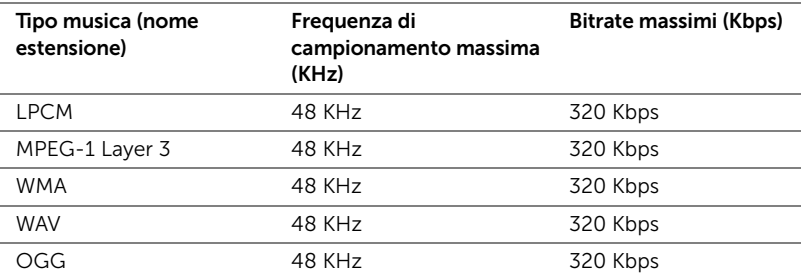
### Come configurare il tipo file per multimedia con USB

**NOTA:** Deve essere inserito un disco flash USB nel proiettore se si desidera usare la funzione USB multimediale.

Seguire queste istruzioni per riprodurre file di foto, video o musica sul proiettore:

**1** Collegare il cavo d'alimentazione ed accendere il proiettore premendo il tasto d'alimentazione.

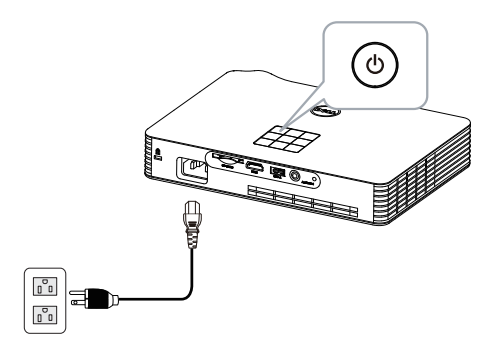

**2** Collegare un disco flash USB al proiettore.

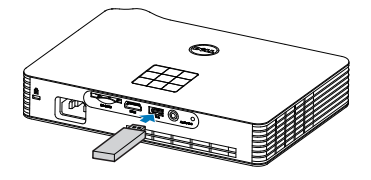

**3** Accedere al menu Origine d'input, selezionare l'opzione USB e premere il pulsante  $\mathcal{P}$ .

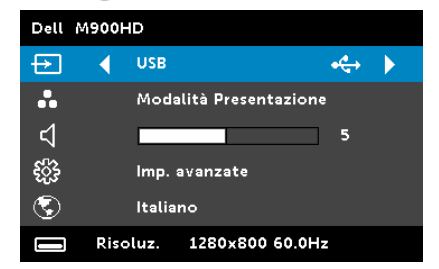

Appare la schermata USB Screen (Schermo USB), come seque:

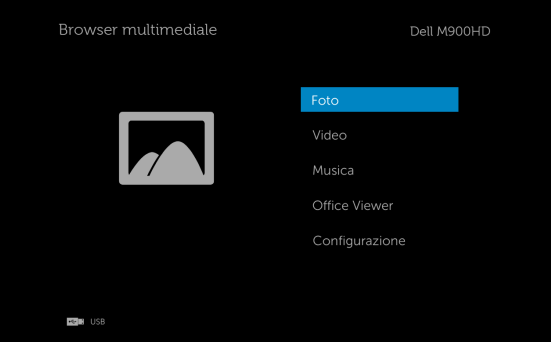

**4** Selezionare i file multimediali: Foto, Video, Musica, o Office Viewer,, e quindi premere  $\oslash$  per avviare la riproduzione. Oppure selezione l'opzione Configurazione per modificare le impostazioni multimediali. Vedere "Configurazione multimediale" su [pagina 44.](#page-43-0)

#### Come configurare il tipo file per multimedia con scheda SD

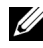

 $\mathbb Z$  NOTA: Deve essere inserita una scheda SD nel proiettore se si desidera usare la funzione multimediale SD.

Seguire queste istruzioni per riprodurre file di foto, video o musica sul proiettore:

**1** Collegare il cavo d'alimentazione ed accendere il proiettore premendo il tasto d'alimentazione.

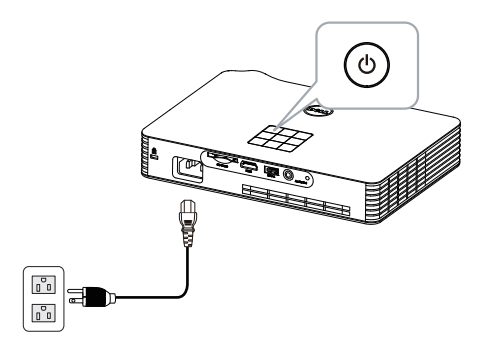

**2** Inserire una scheda SD nel proiettore. La sorgente in ingresso dell'immagine verrà commutata automaticamente sullo schermo SD quando viene collegata una scheda SD.

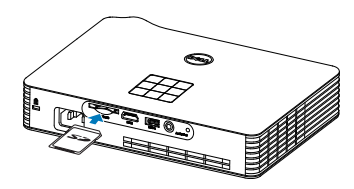

**3** Accedere al menu Origine d'input, selezionare l'opzione SD e premere il pulsante  $\mathcal{P}$ .

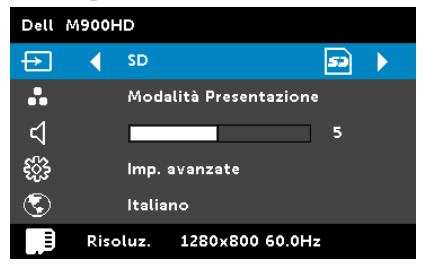

Appare la schermata Schermo SD, come segue:

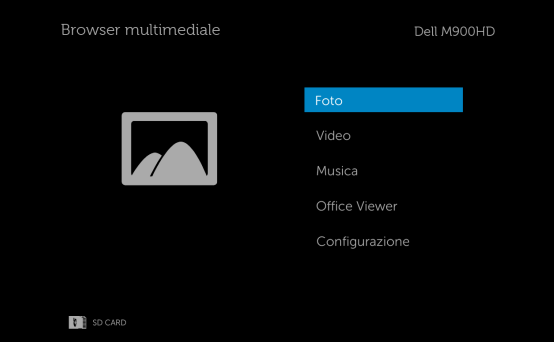

**4** Selezionare i file multimediali: Foto, Video, Musica, o Office Viewer,, e quindi premere  $\oslash$  per avviare la riproduzione. Oppure selezione l'opzione Configurazione per modificare le impostazioni multimediali. Vedere "Configurazione multimediale" su [pagina 44.](#page-43-0)

#### Come configurare il tipo file per multimedia con la memoria interna

Seguire queste istruzioni per riprodurre file di foto, video o musica sul proiettore:

**1** Collegare il cavo d'alimentazione ed accendere il proiettore premendo il tasto d'alimentazione.

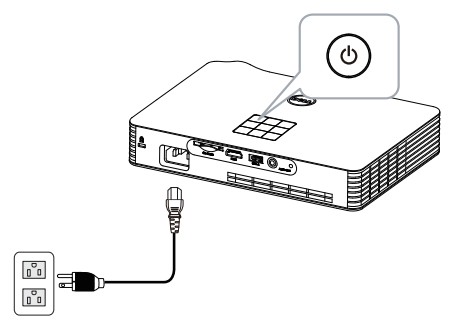

**2** Accedere al menu Origine d'input, selezionare l'opzione Memoria **interna** e premere il pulsante  $\mathcal{P}$ .

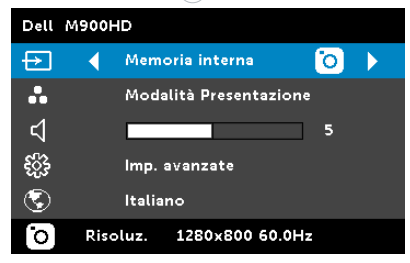

La Schermata Memoria interna viene visualizzata in basso:

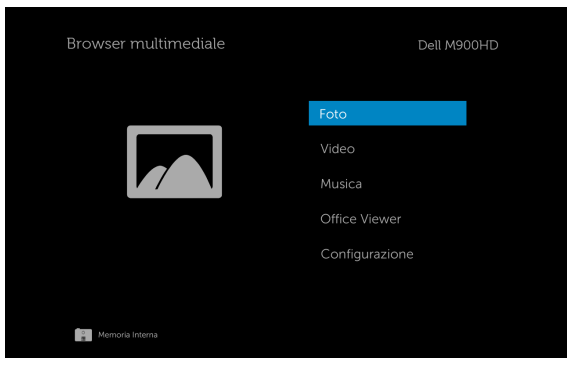

**3** Selezionare i file multimediali: Foto, Video, Musica, o Office Viewer,, e quindi premere  $\oslash$  per avviare la riproduzione. Oppure selezione l'opzione Configurazione per modificare le impostazioni multimediali. Vedere "Configurazione multimediale" su [pagina 44.](#page-43-0)

#### Office Viewer per USB, SD e memoria interna

La funzione Office Viewer consente di utilizzare file MS Excel, MS Word, MS PowerPoint e PDF.

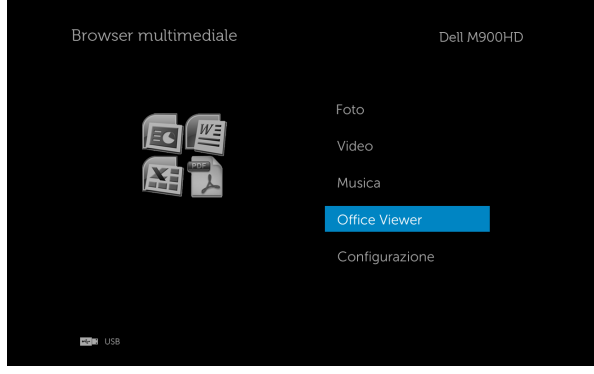

### Introduzione ai tasti

Usare il tasto su, giù, sinistra e destra per navigare ed il tasto  $\oslash$  del pannello di controllo del proiettore o del telecomando per selezionare.

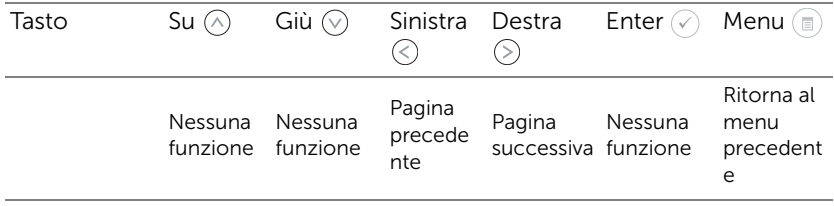

#### <span id="page-43-0"></span>CONFIGURAZIONE multimediale per USB, scheda SD e memoria interna

Il menu di configurazione multimediale consente di modificare le impostazioni di foto, video e musica.

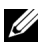

 $\mathbb Z$  NOTA: Il menu di configurazione multimediale e le impostazioni sono uguali per USB, scheda SD e memoria interna.

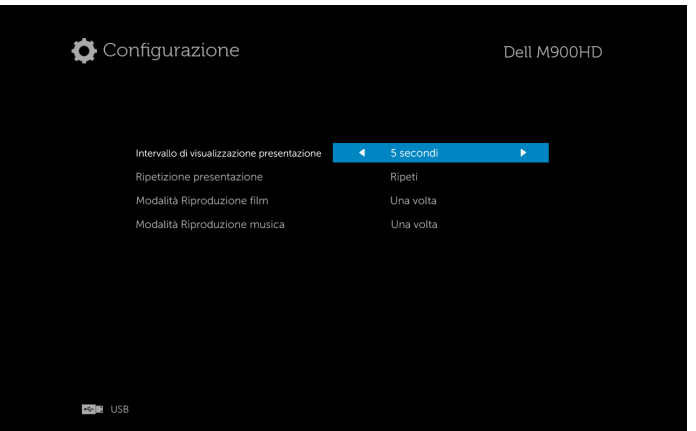

INTERVALLO DI VISUALIZZAZIONE PRESENTAZIONE—Premere  $\textcircled{\circ}$  o  $\textcircled{\circ}$  per selezionare l'intervallo di visualizzazione della presentazione. L'immagine passerà automaticamente alla foto successiva una volta trascorso il timeout. Le opzioni sono: 5 secondi, 10 secondi, 30 secondi, e 1 minuto.

**RIPETIZIONE PRESENTAZIONE—Premere**  $\textcircled{\scriptsize{0}}$  $\textcircled{\scriptsize{0}}$  **per selezionare la** ripetizione della presentazione come Ripeti o Nessuna ripetizione.

**MODALITÀ RIPRODUZIONE FILM—**Premere  $\textcircled{\scriptsize{}}$  o  $\textcircled{\scriptsize{}}$  per selezionare la modalità di riproduzione video. Le opzioni sono: Una volta, Esegui ciclo una volta, Esegui ciclo di tutto e Riproduzione casuale.

MODALITÀ RIPRODUZIONE MUSICA—Premere  $\textcircled{\circ}$  o  $\textcircled{\circ}$  per selezionare la modalità di riproduzione video. Le opzioni sono: Una volta, Esegui ciclo una volta, Esegui ciclo di tutto e Riproduzione casuale.

# Installazione di Intel® Wireless Display (WiDi)

NOTA: Il computer deve soddisfare i seguenti requisiti minimi del sistema Intel® Wireless Display (WiDi):

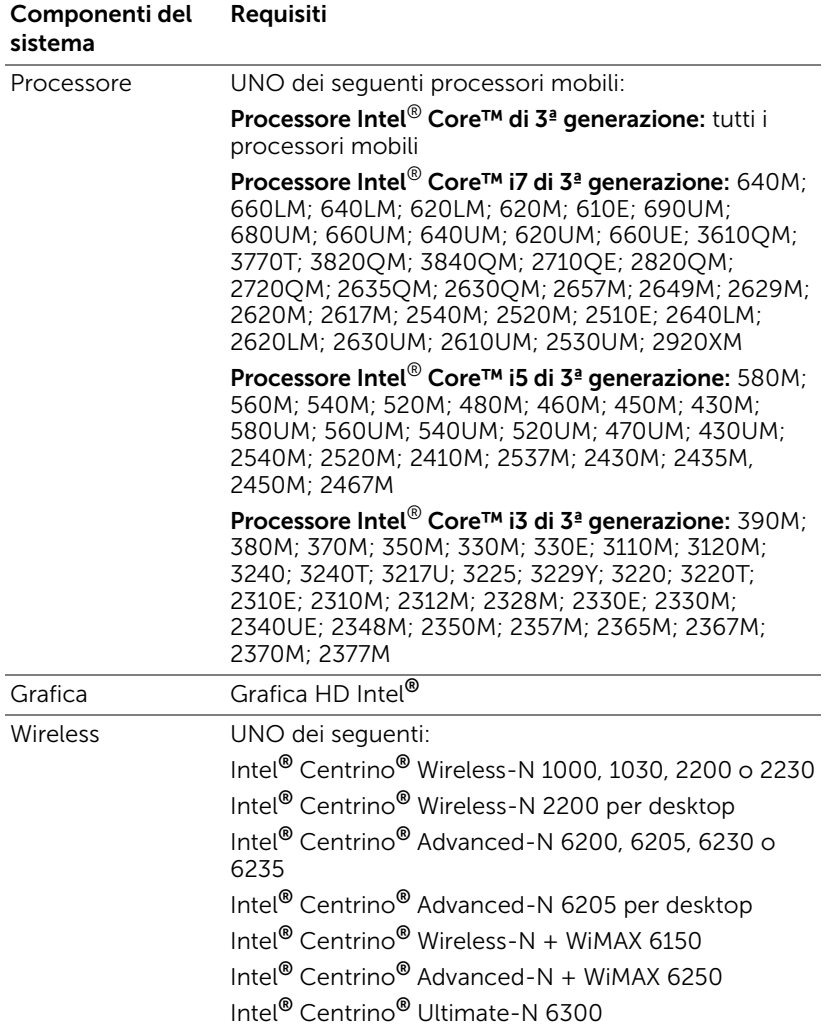

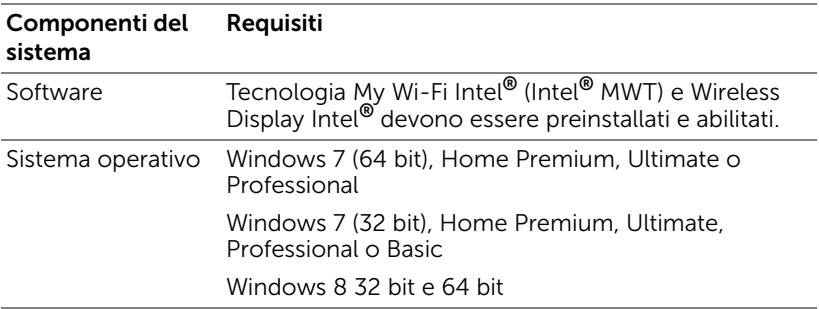

Per ulteriori informazioni, consultare il sito web Intel® WiDi all'indirizzo www.intel.com/go/widi.

# Abilitare la funzione Intel® WiDi sul proiettore

**1** Collegare il cavo di alimentazione alla presa a muro e premere il tasto di alimentazione.

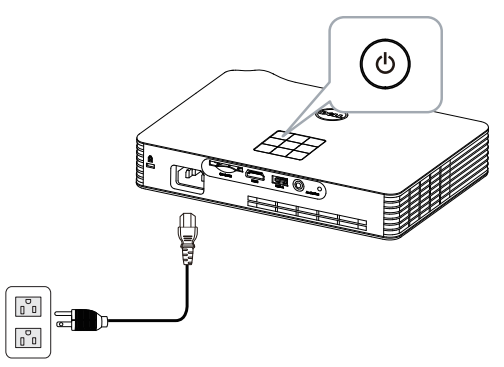

**2** Premere il tasto Menu del pannello di controllo del proiettore o del telecomando.

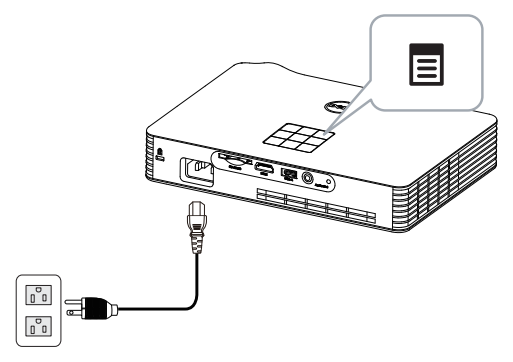

- **NOTA:** Usare i tasti  $\boxed{\wedge}$ ,  $\boxed{\vee}$ ,  $\boxed{\leq}$  e  $\boxed{\gt}$  per navigare ed il tasto  $\boxed{\diamond}$  per selezionare.
	- **3** Selezionare la sorgente di ingresso come Intel® WiDi.

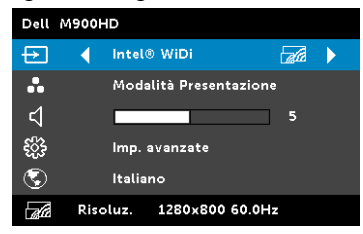

Appare la schermata Guida Intel® WiDI), come mostrato di seguito:

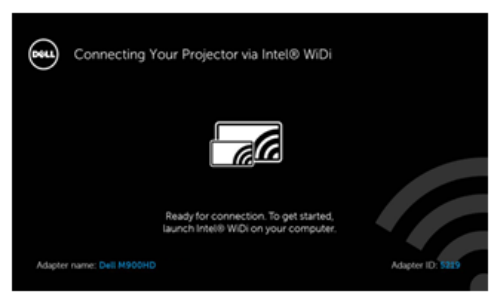

**4** Prendere nota di Nome adattatore e Codice PIN. Queste informazioni saranno necessarie in un secondo tempo per accedere.

## Avviare Intel® WiDi sul computer

- **5** Digitare WiDi nella barra di ricerca di Windows. Se il computer dispone di Intel® WiDi integrato, nei risultati della ricerca viene visualizzata l'applicazione "Intel® WiDi".
- **6** Collegare il computer a Dell M900HD.

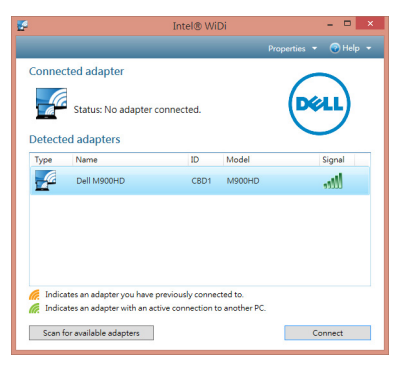

#### Entra

Effettuare il login con il codice PIN fornito al punto 4 di Installazione di Intel® Wireless Display (WiDi), quindi fare clic su OK.

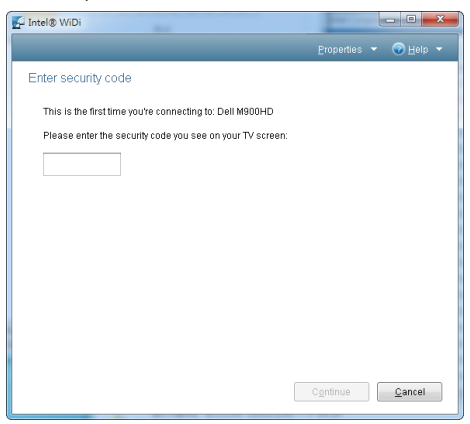

# <span id="page-48-0"></span>Installazione di Wi-Fi Display

**NOTA:** Il computer deve soddisfare i sequenti requisiti minimi del sistema:

Sistema operativo:

• Windows

Microsoft Windows XP Home o Professional Service Pack 2 (32 bit raccomandato), Windows Vista 32 bit e Windows 7 Home o Professional 32 bit o 64 bit, Windows 8 32 bit o 64 bit

• MAC

MacBook o versione più recente, MacOS 10.5~10.8

Requisiti minimi dell'hardware:

- **a** Intel Dual Core 1,8 MHz o superiore
- **b** 256 MB di RAM necessari, 512 MB o più raccomandati
- **c** 10 MB di spazio disponibile su disco
- **d** Scheda video nViDIA o ATI con VRAM di 64 MB o più
- **e** Scheda Ethernet (10 / 100 bps) per la connessione Ethernet
- **f** Una scheda WLAN supportata per la connessione WLAN (qualsiasi dispositivo compatibile NDIS 802.11b o 802.11g o 802.11n Wi-Fi)

Browser Web

Microsoft Internet Explorer 6.0 o 7.0 (raccomandato) o 8.0, Firefox 2.0, Safari 3.0 o versione più recente

#### Abilitare la funzione Wi-Fi sul proiettore

**1** Collegare il cavo di alimentazione alla presa a muro e premere il tasto di alimentazione.

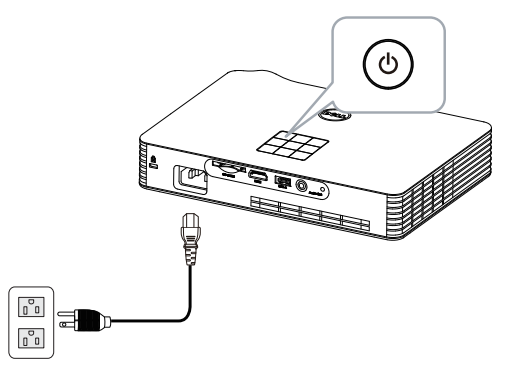

**2** Premere il tasto Menu del pannello di controllo del proiettore o del telecomando.

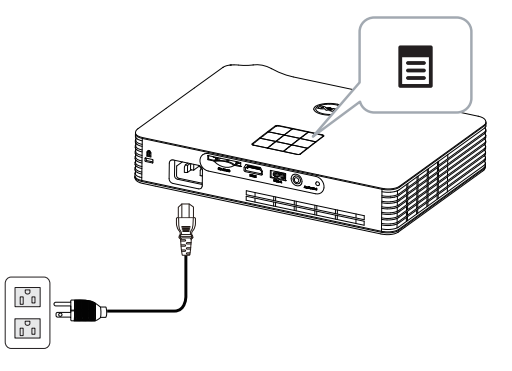

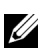

**NOTA:** Usare i tasti  $\boxed{\wedge}$ ,  $\boxed{\vee}$ ,  $\boxed{\le}$  e  $\boxed{\gt}$  per navigare ed il tasto  $\oslash$  per selezionare.

**3** Selezionare la sorgente di ingresso come Wi-Fi.

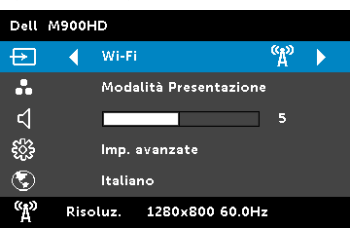

Appare la schermata Guida wireless, come mostrato di seguito.

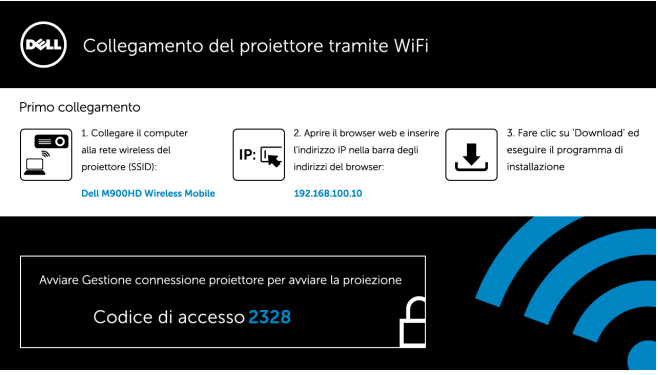

**4** Annotare Rete wireless (SSID), Indirizzo IP e Codice di accesso. Queste informazioni saranno necessarie in un secondo tempo per accedere.

Installazione di Dell Projector Connection Manager sul computer

**5** Collegare il computer alla rete wireless M900HD.

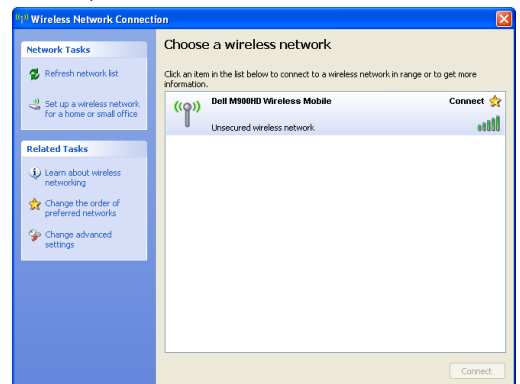

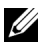

**Z** NOTA:

- Il computer deve essere dotato della funzione di rete wireless per rilevare la connessione.
- Quando ci si collega alla rete wireless M900HD, si perderà la connettività wireless con le altre reti wireless.

 $\mathbb Z$  NOTA: Ricordare di spegnere tutti i Proxy. (Microsoft<sup>®</sup> Windows Vista: fare clic su Pannello di controllo  $\rightarrow$  Opzioni Internet  $\rightarrow$ Connessioni  $\rightarrow$  Impostazioni LAN)

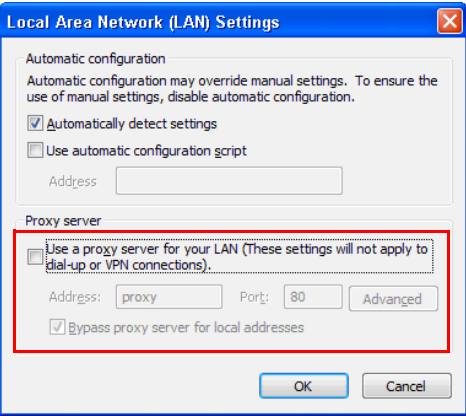

**6** Aprire il browser Internet. Si sarà diretti automaticamente alla pagina Gestione web di M900HD.

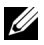

 $\mathbb Z$  NOTA: Se la pagina web non si carica automaticamente, nella barra dell'indirizzo del browser web inserire l'indirizzo IP annotato dallo schermo del proiettore (l'indirizzo IP predefinito è 192.168.100.10) .

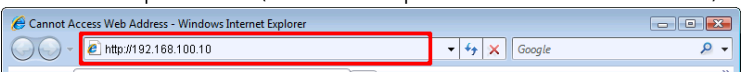

**7** Si apre la pagina Gestione web di M900HD. La prima volta, fare clic su Scarica.

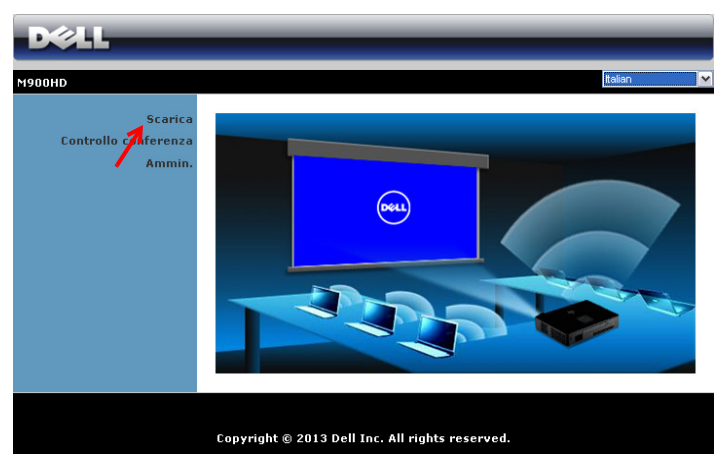

**8** Selezionare il sistema operativo appropriato e poi fare clic su Scarica.

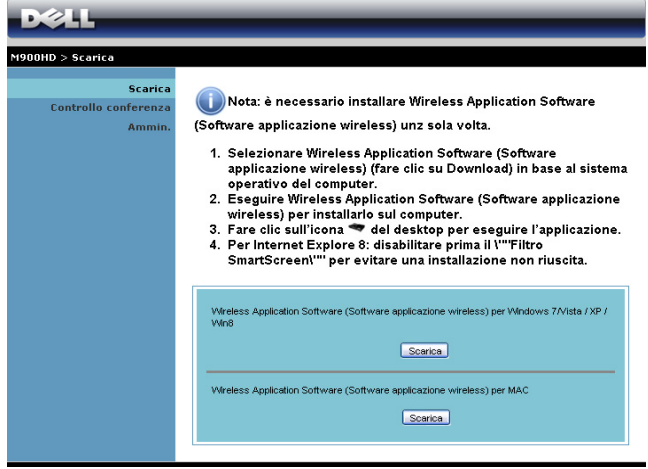

- **9** Fare clic su Run (Esegui) per procedere con l'installazione del software.
- **NOTA:** Si può scegliere di salvare il file e di eseguire l'installazione in un secondo tempo. Per farlo, fare clic su Save (Salva).

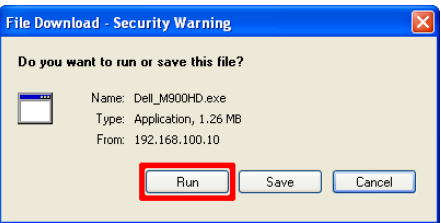

- $\mathbb Z$  NOTA: Se non è possibile installare l'applicazione perché non si possiedono i diritti adeguati per farlo, rivolgersi all'amministratore della rete.
- **10** Il software d'installazione si avvierà. Seguire le istruzioni su schermo per completare l'installazione .

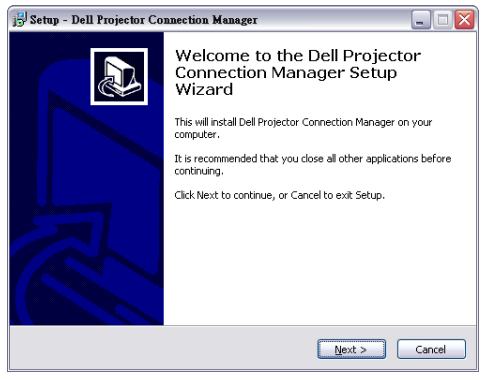

#### Avvio di Dell Projector Connection Manager

Il programma sarà avviato e cercato automaticamente al termine dell'installazione. Se il programma non si avvia automaticamente, fare doppio clic sull'icona del desktop per avviare l'applicazione. Selezionare Dell M900HD Wireless Mobile, quindi fare clic su OK.

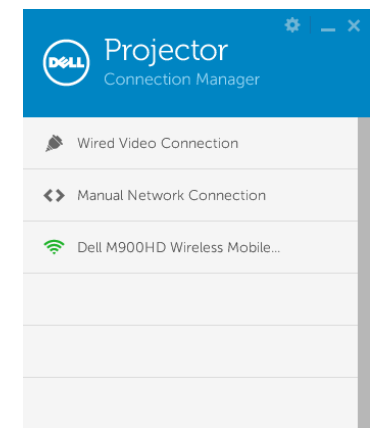

#### Entra

Effettuare il login con il Codice di accesso fornito al punto 4 di Installazione di Wi-Fi Display, quindi fare clic su OK.

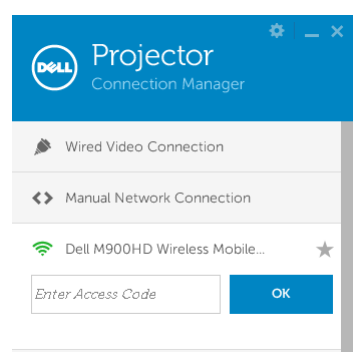

#### Capire la funzione dei tasti

Dopo avere eseguito l'accesso, appare la schermata che segue:

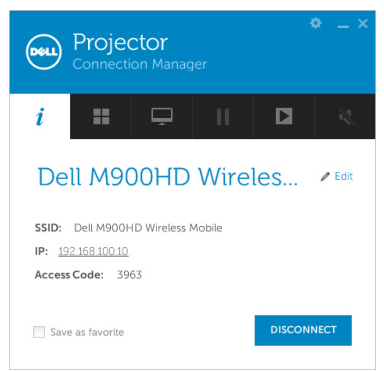

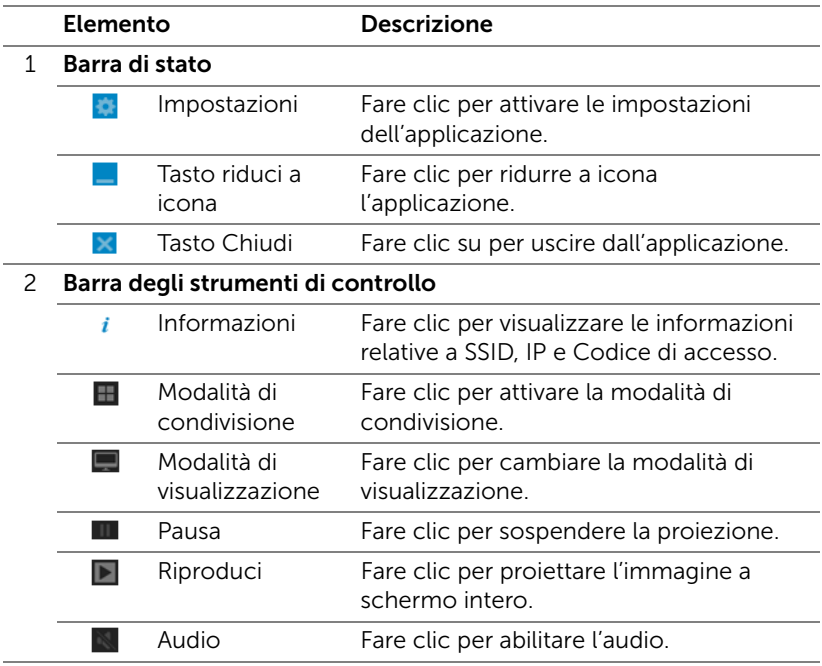

#### Uso di Impostazioni

Fare clic su  $\bullet$  per visualizzare il menu Impostazioni.

RISOLUZ.—Consente di impostare la risoluzione.

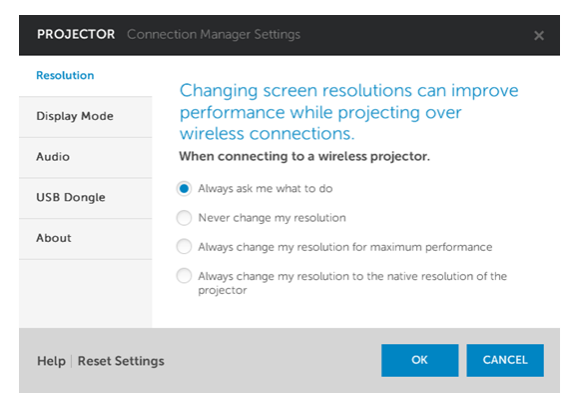

MODALITÀ DI VISUALIZZAZ.—Consente di impostare la modalità di proiezione predefinita.

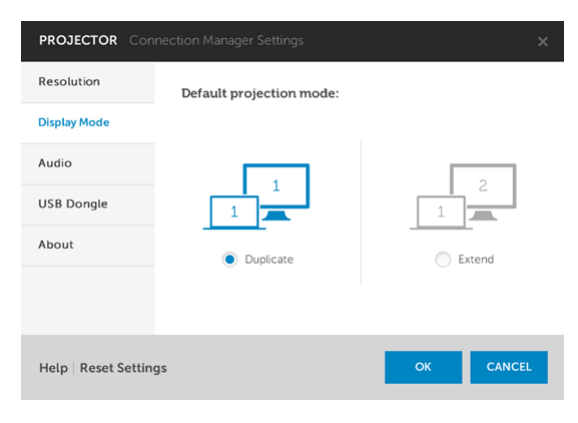

AUDIO—Consente di modificare le impostazioni audio.

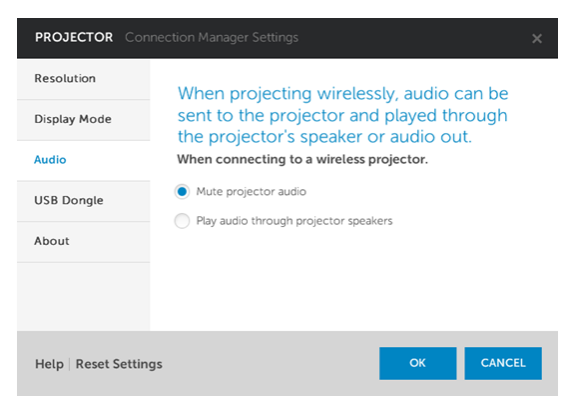

DONGLE USB—Consente di creare il dongle USB. Fare riferimento alla sezione ["Creare Application Token" a pagina 71](#page-70-0).

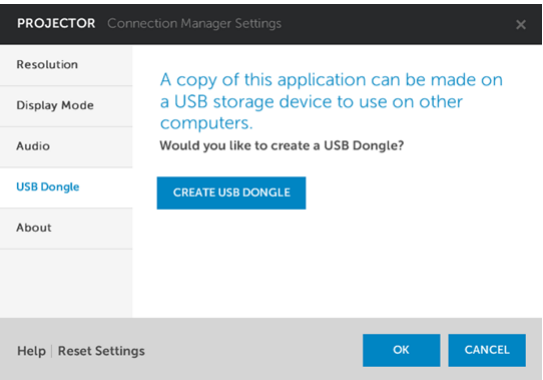

INFORMAZIONI—Visualizza la versione dell'applicazione.

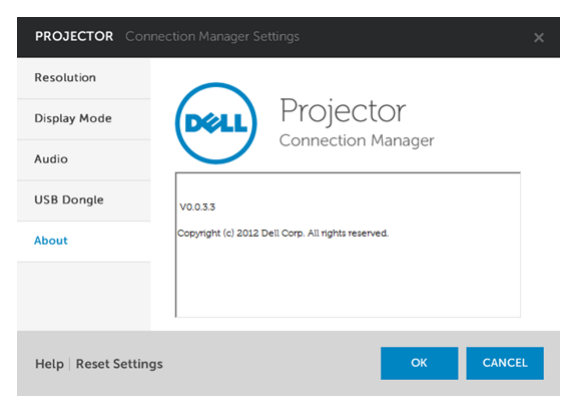

# Gestione del proiettore usando la Gestione web

#### Configurazione dell'impostazione di rete

Se il proiettore è collegato ad una rete, si può accedere al proiettore usando il browser web.

#### Accesso a Web Management

Usare Internet Explorer 6,0, o versione più recente, oppure Firefox 2,0, o versione più recente, ed inserire l'indirizzo IP. Ora è possibile accedere a Web Management e gestire il proiettore da remoto.

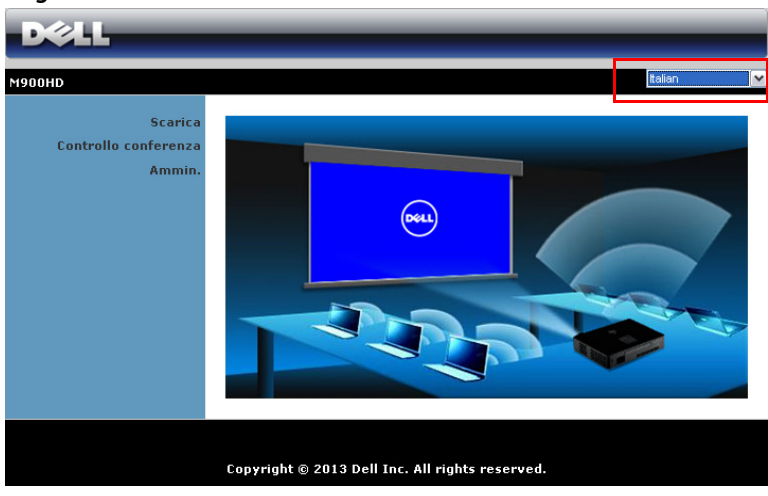

#### Pagina iniziale

- Accedere alla homepage di Web Management immettendo l'indirizzo IP del proiettore sul browser (l'indirizzo IP predefinito è 192.168.100.10).
- Selezionare dall'elenco la lingua per la gestione web.
- Fare clic su qualsiasi voce di menu nella scheda di sinistra per accedere alla pagina.

#### Download di Dell Projector Connection Manager

Fare riferimento anche a ["Installazione di Wi-Fi Display" a pagina 49.](#page-48-0)

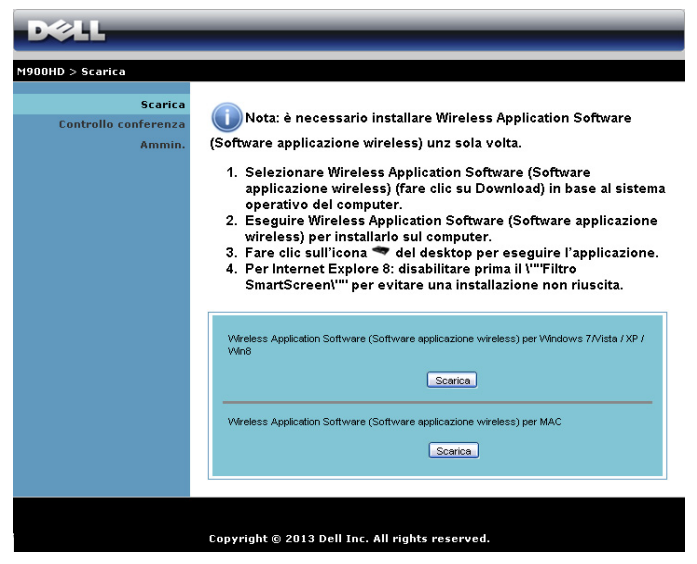

Fare clic sul tasto Scarica del sistema operativo che corrisponde al computer.

### Proprietà di gestione

#### Ammin.

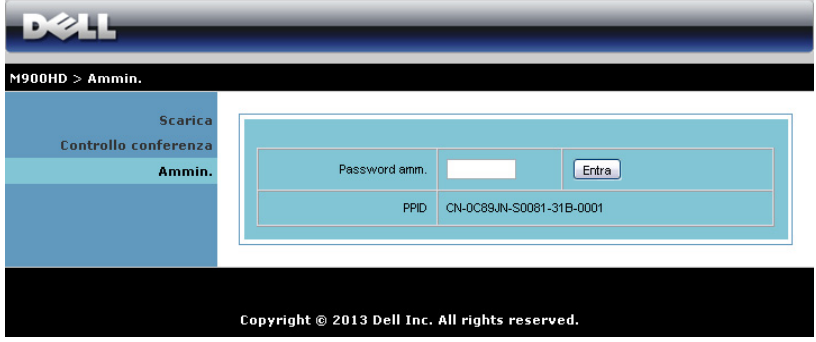

È necessaria una password amministratore per accedere alla pagina Ammin..

• Password amm.: Inserire la password amministratore e poi fare clic su Entra. La password predefinita è "admin". Fare riferimento a ["Cambia](#page-66-0)  [password" a pagina 67](#page-66-0) per cambiare la password.

### Stato del sistema

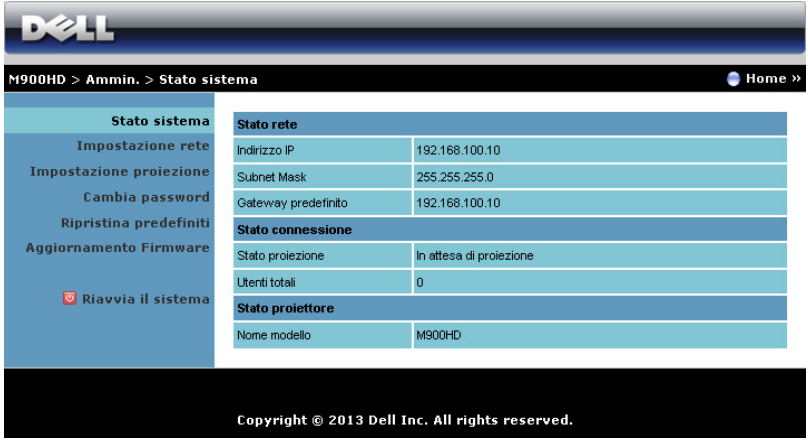

Visualizza le informazioni di Stato rete, Stato connessione e Stato proiettore.

#### Impostazione rete

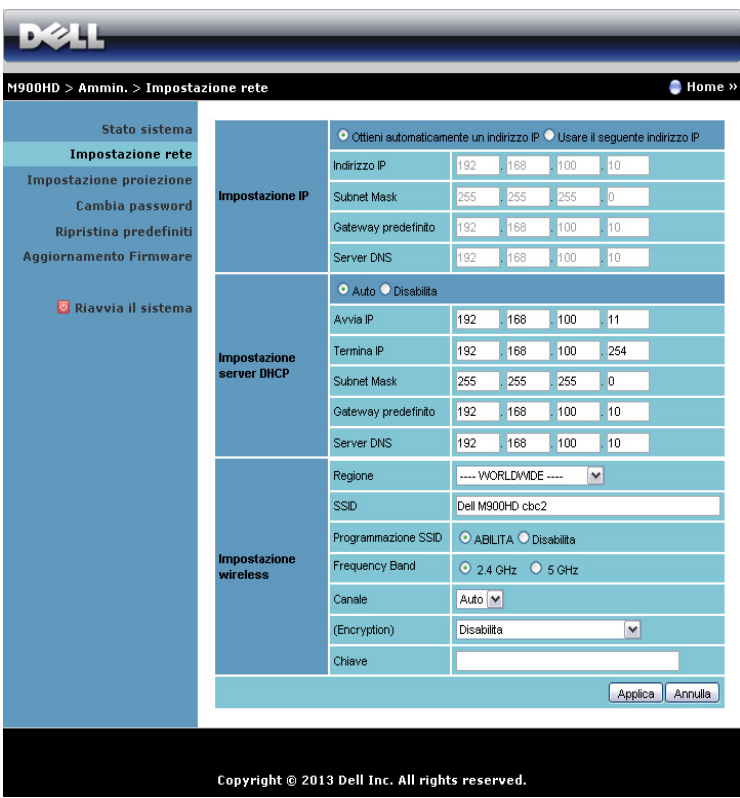

#### Impostazione IP

• Scegliere Ottieni automaticamente un indirizzo IP per assegnare automaticamente un indirizzo IP al proiettore, oppure Usare il seguente indirizzo IP: per assegnare manualmente un indirizzo IP.

#### Impostazione server DHCP

• Scegliere Automatico per impostare automaticamente l'indirizzo Avvia IP, Termina IP, Subnet Mask, Gateway predefinito e Server DNS da un server DHCP, oppure scegliere Disattiva per disabilitare la funzione.

#### Impostazione wireless

Scegliere Abilita per impostare Regione, SSID, Programmazione SSID, Banda di frequenza, Canale, Crittografia e Chiave. Scegliere Disattiva per disabilitare l'impostazione wireless.

SSID: Lunghezza massima di 32 caratteri.

Crittografia Si può disabilitare la chiave WPA oppure selezionarne una a 64-bit o 128-bit in formato ASCII o HEX.

Chiave: Se la Crittografia è abilitata, il valore della chiave deve essere impostato in base alla modalità di Crittografia selezionata.

Fare clic sul tasto **Applica** per salvare ed applicare le modifiche. Il proiettore deve essere riavviato perché le modifiche abbiano effetto.

#### Impostazione proiezione

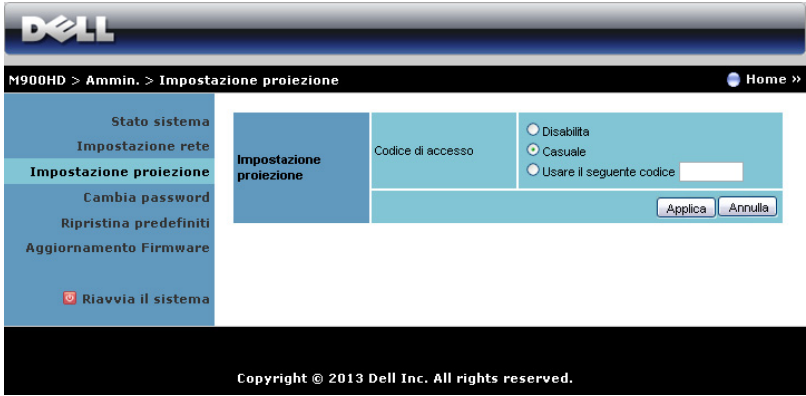

#### Impostazione proiezione

Codice d'accesso: Selezionare come si vuole che il proiettore generi il codice d'accesso. Ci sono tre opzioni:

- Disattiva: Il codice d'accesso non sarà necessario quando si accede al sistema.
- Casuale: L'impostazione predefinita è Casuale. Il Codice di accessosarà generato a caso.
- Usare il seguente codice: Inserire un codice di 4 cifre. Questo codice sarà usato per accedere al sistema.

Fare clic sul tasto **Applica** per salvare ed applicare le modifiche. Il proiettore deve essere riavviato perché le modifiche abbiano effetto.

#### <span id="page-66-0"></span>Cambia password

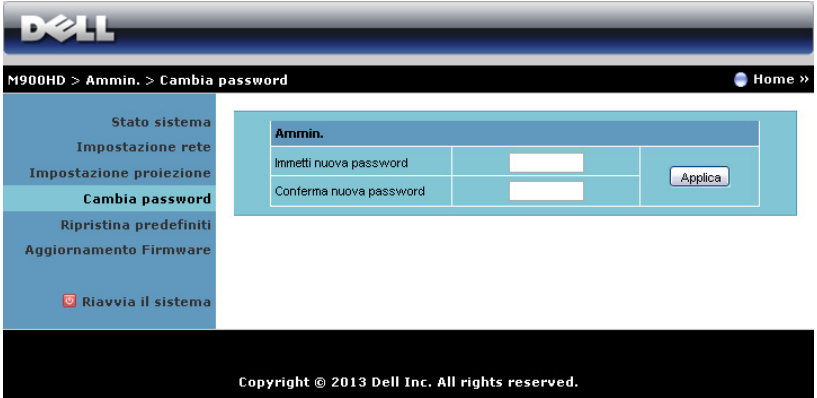

Questa pagina permette di modificare la password amministratore.

- Immetti nuova password: Inserire la nuova password
- Conferma nuova password: Inserire di nuovo la password e fare clic su Applica.

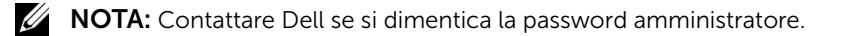

### Ripristina predefiniti

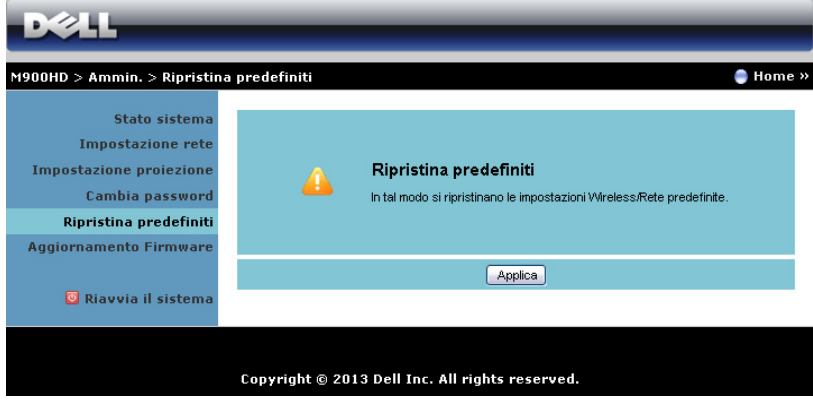

Fare clic sul tasto Applica per ripristinare sui valori predefiniti le impostazioni wireless/rete.

#### Aggiornamento firmware

Usare la pagina Aggiornamento firmware per aggiornare il firmware Wi-Fi and Intel® WiDi del proiettore.

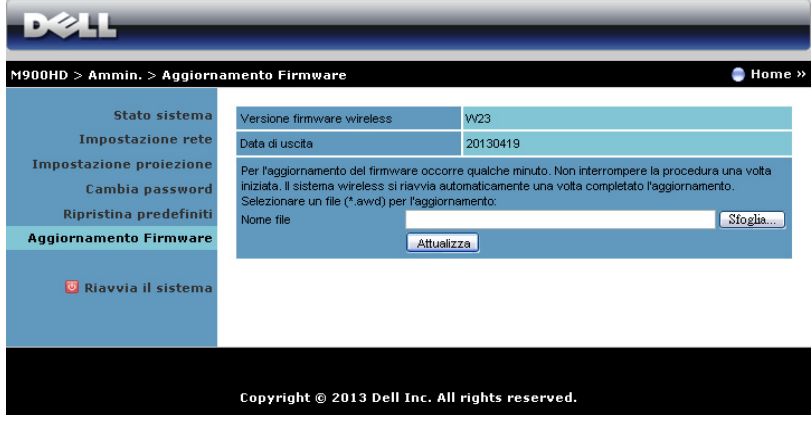

Attenersi alle istruzioni che seguono per avviare l'aggiornamento del firmware:

- **1** È possibile scaricare i file del firmware dal sito dell.com/support.
- **2** Premere Sfoglia per selezionare il file da aggiornare.
- **3** Fare clic sul tasto Attualizza per avviare. Attendere mentre il sistema aggiorna il firmware del dispositivo.

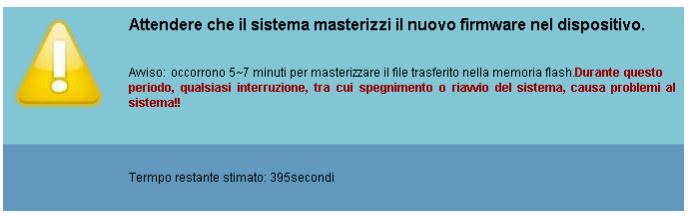

 $\wedge$  ATTENZIONE: Non interrompere la procedura d'aggiornamento perché si possono provocare arresti anomali del sistema!

**4** Fare clic su Conferma quando l'aggiornamento è completato.

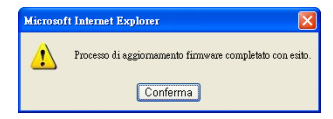

#### Riavvia il sistema

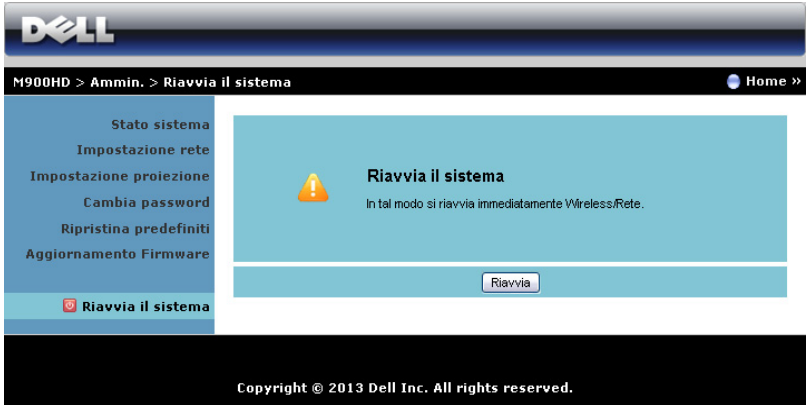

Fare clic su Riavvia per riavviare il sistema.

# <span id="page-70-0"></span>Creare Application Token

Application Token permette di eseguire la funzione Plug and Show usando un token USB.

- **1** Dal software applicativo, fare clic su **Algeme** > **USB Dongle**.
- **2** Appare la seguente schermata: Fare clic su Avanti.

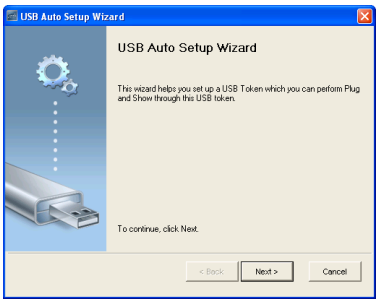

**3** Inserire l'unità Flash in una porta USB del computer. Selezionare l'unità dall'elenco e poi fare clic su Avanti.

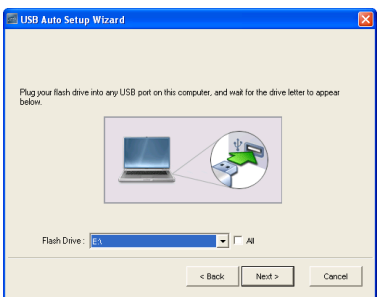

**4** Fare clic su Fine per chiudere la procedura guidata.

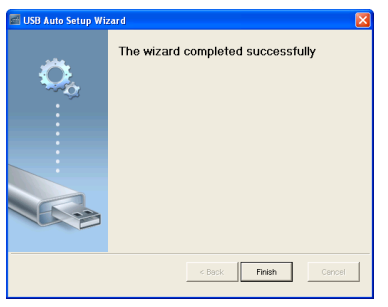

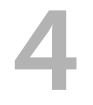

# Risoluzione dei problemi del proiettore

Se si verificano problemi con il proiettore, consultare i seguenti consigli per la risoluzione dei problemi. Se il problema persiste, contattare Dell (fare riferimento alla sezione Contattare Dell™ a [pagina 81](#page-80-0)).

Assenza di immagine sullo schermo

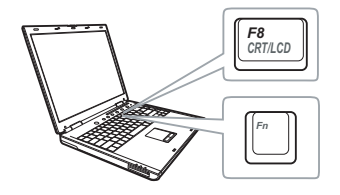

#### Problema Possibile soluzione

- Accertarsi che il proiettore sia acceso.
- Assicurarsi di avere scelto l'origine corretta dell'ingresso nel menu ORIGINE D'INPUT.
- Assicurarsi che la porta video esterna sia abilitata. Se si usa un computer portatile Dell, premere [Fm | Fanco] (Fn+F8). Per altri computer, vedere la documentazione corrispondente. Se le immagini non sono visualizzate in modo appropriato, aggiornare il driver video del computer. Utenti computer Dell, visitare il sito: support.dell.com.
- Assicurarsi che tutti i cavi siano collegati saldamente. Fare riferimento a ["Collegamento del proiettore" a](#page-6-0)  [pagina 7.](#page-6-0)
- Assicurarsi che i piedini dei connettori non siano piegati o rotti.
- Usare il Mod. di prova nelle Imp. proiettore del menu Impostazioni avanzate. Accertarsi che i colori dello schema di prova siano corretti.
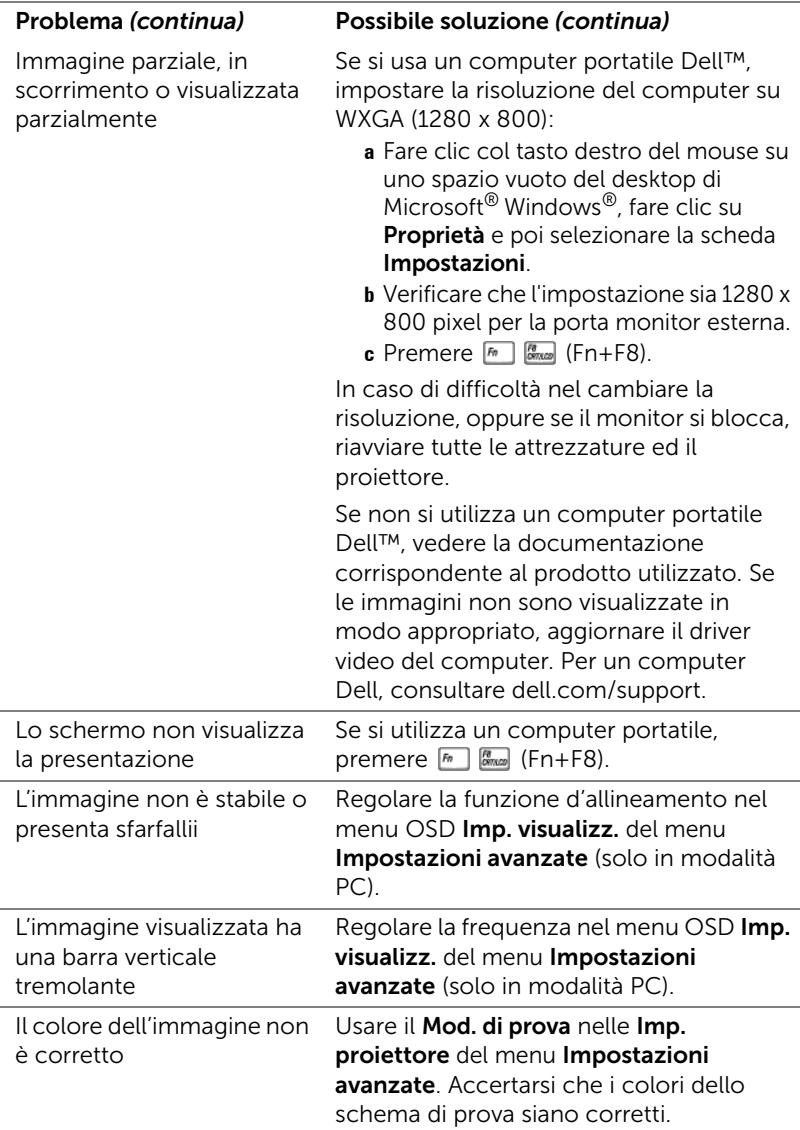

<span id="page-73-0"></span>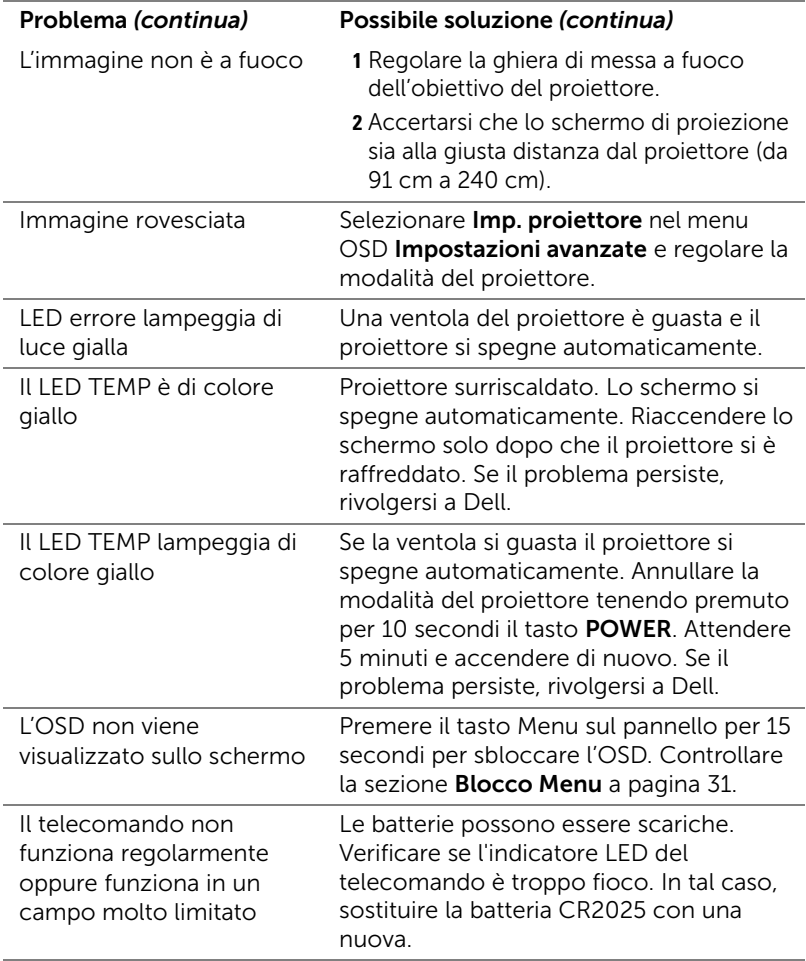

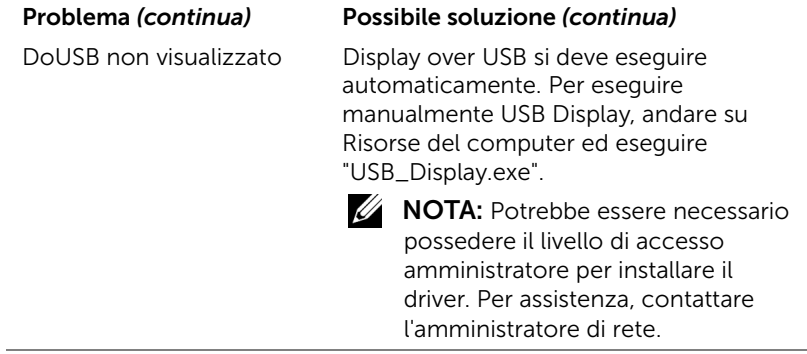

#### Segnali guida

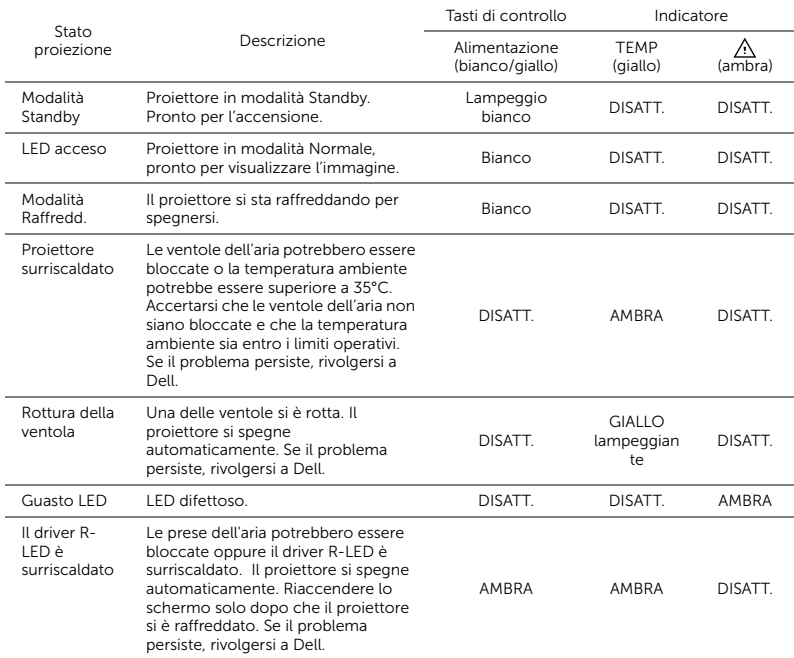

# 5 Specifiche tecniche

<span id="page-76-14"></span><span id="page-76-13"></span><span id="page-76-12"></span><span id="page-76-11"></span><span id="page-76-10"></span><span id="page-76-9"></span><span id="page-76-8"></span><span id="page-76-7"></span><span id="page-76-6"></span><span id="page-76-5"></span><span id="page-76-4"></span><span id="page-76-3"></span><span id="page-76-2"></span><span id="page-76-1"></span><span id="page-76-0"></span>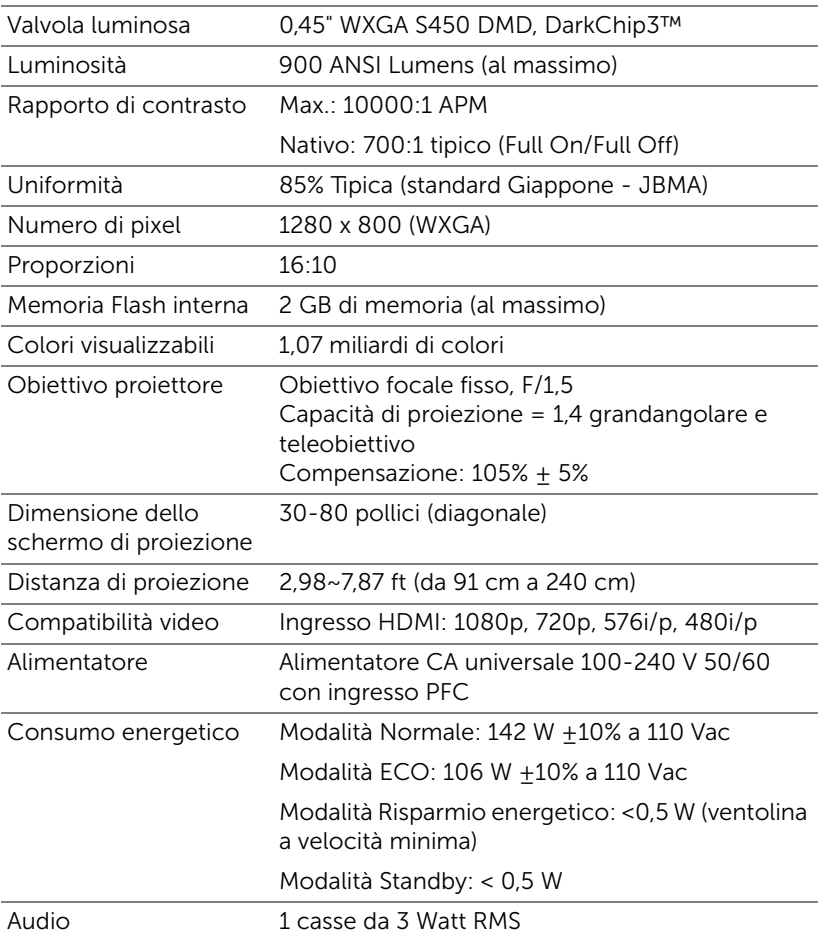

<span id="page-77-4"></span><span id="page-77-3"></span><span id="page-77-2"></span><span id="page-77-1"></span><span id="page-77-0"></span>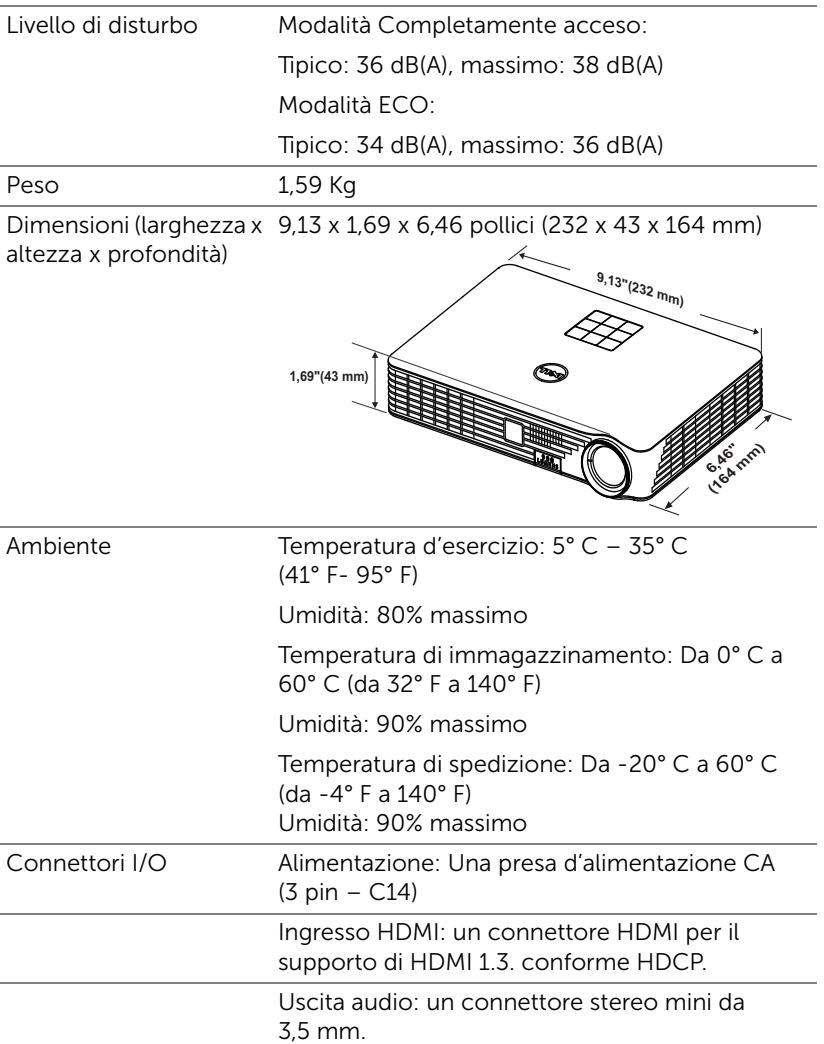

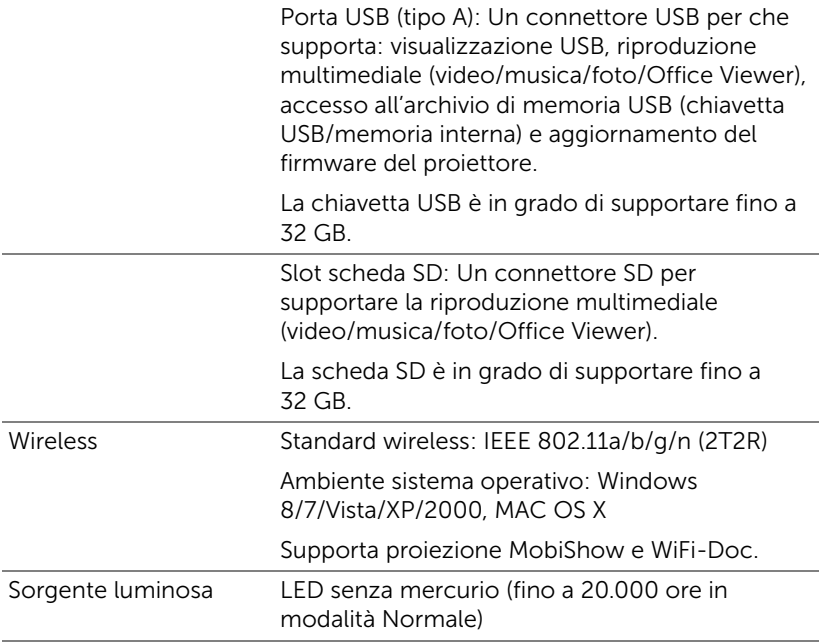

**NOTA:** La classificazione della durata del LED di un proiettore è solo la misura della degradazione della luminosità e non una specifica del tempo che occorre al LED per guastarsi o cessare di emettere luce. La durata del LED indica il tempo che occorre al 50% dei LED prima di subire una riduzione della luminosità di circa il 50% dei lumens. La classificazione della durata del LED non è garantita. La durata operativa di un LED per proiettore varia a seconda delle condizioni operative e dell'uso. L'utilizzo di un proiettore in condizioni di stress, che possono includere ambienti polverosi soggetti a temperature elevate, per molte ore al giorno, e lo spegnimento improvviso, accorcerà la durata del LED e molto probabilmente ne provocherà la rottura.

#### Modalità di compatibilità (Digitale)

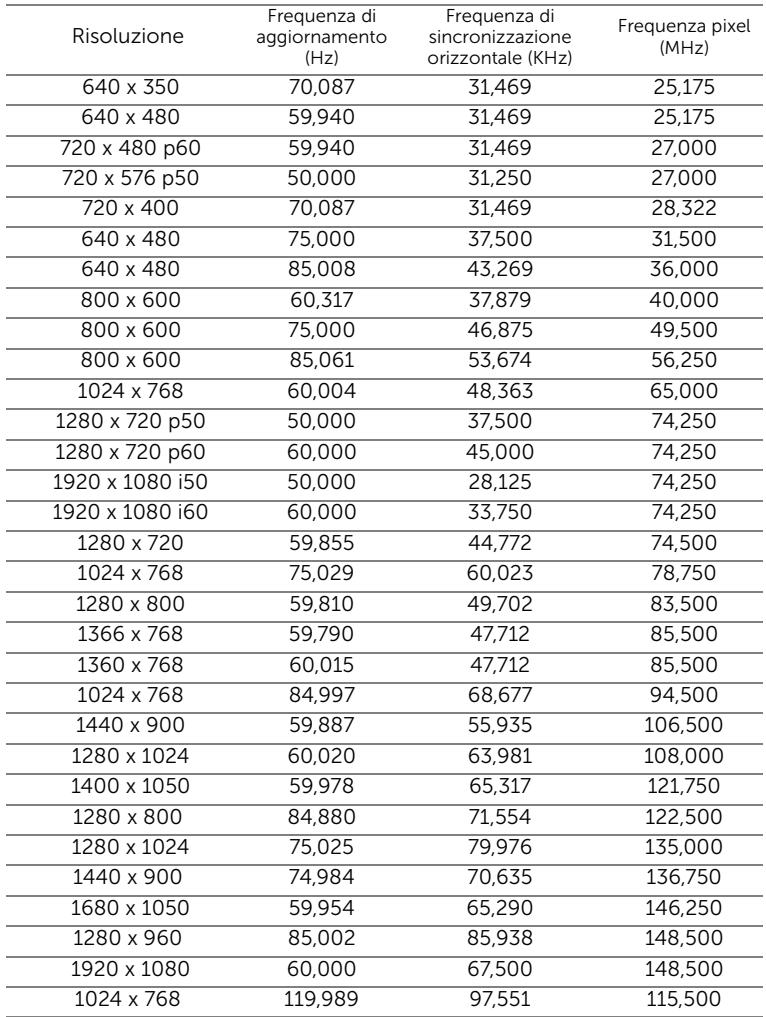

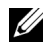

**NOTA:** Supporta HDMI 1024x768 a 120 Hz DLP Link 3D, Frame **Sequential** 

# 6 Contattare Dell

<span id="page-80-0"></span>Negli Stati Uniti, chiamare 800-WWW-DELL (800-999-3355).

<span id="page-80-1"></span>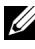

 $\mathbb Z$  NOTA: Se non si possiede una connessione Internet attiva, è possibile trovare le informazioni di contatto nella fattura di acquisto, nella distinta di spedizione, nella bolla o nel catalogo dei prodotti Dell.

Dell™ fornisce diverse opzioni di assistenza e supporto online. La disponibilità varia in base al paese e al prodotto e alcuni servizi potrebbero non essere disponibili nella propria zona. Per contattare Dell per le vendite, il supporto tecnico o per il servizio tecnico:

- **1** Andare al sito www.dell.com/contactDell.
- **2** Selezionare la regione sulla mappa interattiva.
- **3** Selezionare un segmento per il contatto.
- **4** Selezionare il collegamento al servizio o il supporto adeguato in base alle proprie necessità.

# 7 Appendice: Glossario

<span id="page-81-0"></span>ANSI Lumens — Uno standard per misurare la luminosità. Viene calcolato dividendo l'immagine di un metro quadrato in nove rettangoli uguali, misurando la lettura della lux (luminosità) al centro di ciascun rettangolo e facendo la media di questi nove punti.

**Proporzioni** — Il rapporto proporzioni più comune è 4:3 (4 a 3). I formati video e televisivi precedenti sono in formato 4:3, che significa una larghezza dell'immagine pari a 4/3 volte l'altezza.

Luminosità — La quantità di luce emessa da uno schermo o schermo di proiezione o proiettore. La luminosità di un proiettore è misurata in ANSI lumens.

Temperatura colore — La presenza di luce bianca nel colore. Una bassa temperatura di colore implica una luce calda (più gialla/rossa), mentre una temperatura alta implica una luce più fredda (più blu). L'unità standard per la temperatura colore è il Kelvin (K).

Risoluzione compressa - Se le immagini in ingresso hanno una risoluzione superiore a quella originaria del proiettore, le immagini che ne risultano saranno scalate per essere adattate alla risoluzione originaria del proiettore. La compressione di un dispositivo digitale, per natura, comporta la perdita di alcune parti dell'immagine.

Rapporto di contrasto — Gamma di valori chiari e scuri di un'immagine, oppure rapporto tra i rispettivi valori massimo e minimo. Nell'industria della proiezione sono utilizzati due metodi per misurare il rapporto:

- **1** *Full On/Off* Misura il rapporto di luce emessa da un'immagine completamente bianca (full on) e di luce emessa di un'immagine completamente nera (full off).
- **2** *ANSI* Misura un modello di 16 rettangoli bianchi e neri alternati. La luce media emessa dei rettangoli bianchi viene divisa per la luce media emessa dei rettangoli neri al fine di determinare il rapporto di contrasto ANSI.

Il contrasto *Completamente acceso/spento* sempre un numero maggiore del contrasto ANSI per lo stesso proiettore.

**dB** — decibel — Una unità usata per esprimere la differenza relativa della potenza o intensità, solitamente tra due segnali acustici o elettrici, uguale a dieci volte il logaritmo comune del rapporto tra i due livelli.

**Diagonale schermo** — Un metodo per misurare le dimensioni di uno schermo o di un'immagine proiettata. È la misura da un angolo a quello opposto dello schermo. Uno schermo alto 9 FT, largo 12 FT ha una diagonale di 15 FT. Questo documento ipotizza che le dimensioni diagonali sono per il tradizionale rapporto di 4:3 dell'immagine di un computer come in base all'esempio in alto.

DLP® — Digital Light Processing™ — Tecnologia di visualizzazione riflettente sviluppata dalla Texas Instruments, che usa piccoli specchi controllati. La luce che passa attraverso un filtro colore è inviata agli specchi DLP che organizzano i colori RGB in un'immagine proiettata su schermo, tecnica nota anche come DMD.

DMD — Digital Micro-Mirror Device — Ciascun DMD consiste di migliaia di micro-specchi in lega d'alluminio che hanno la capacità di inclinarsi e che sono montati su una testina nascosta.

Lunghezza focale - La distanza dalla superficie di un obiettivo al suo punto focale.

**Frequenza** — È il rapporto di ripetizione in cicli per secondo dei segnali elettrici. Misurata in Hz (Hertz).

HDCP — High-Bandwidth Digital-Content Protection — Una specifica sviluppata dalla Intel™ Corporation per proteggere i contenuti digitali sulle interfacce digitali come DVI e HDMI.

HDMI — High-Definition Multimedia Interface — HDMI trasporta su un singolo connettore sia video ad alta definizione non compresso insieme all'audio digitale, sia dati di controllo del dispositivo.

Hz (Hertz) — Unità di frequenza.

Correzione distorsione — Dispositivo che corregge la distorsione (solitamente un effetto a trapezio con la parte superiore dell'immagine più larga della parte inferiore) di n'immagine proiettata provocata da un'angolazione proiettore/schermo inappropriata.

Distanza massima — La distanza dallo schermo alla quale il proiettore può proiettare un'immagine utile (sufficientemente luminosa) in una stanza completamente buia.

Dimensioni massime immagine — L'immagine più grande ottenibile da un proiettore in una stanza senza luce. Di solito è limitata dalla gamma focale dell'obiettivo.

Distanza minima - La posizione più vicina allo schermo alla quale il proiettore riesce a mettere a fuoco un'immagine.

NTSC — National Television Standards Committee. Standard nordamericano per i video e la trasmissione, con formato video da 525 linee a 30 fotogrammi al secondo.

PAL — Phase Alternating Line. Standard europeo per i video e la trasmissione, con formato video da 625 linee a 25 fotogrammi al secondo.

Inversione immagine — Funzione che permette di capovolgere l'immagine orizzontalmente. Quando utilizzata in un ambiente di proiezione anteriore normale, testo, grafica e il resto viene visualizzato al contrario. L'immagine inversa è utilizzate per la proiezione da dietro.

**SVGA** — Super Video Graphics Array — 800 x 600 pixel.

SXGA — Super Extended Graphics Array — Risoluzione di 1280 x 1024 pixel.

UXGA — Ultra Extended Graphics Array — Risoluzione di 1600 x 1200 pixel.

VGA — Video Graphics Array — Risoluzione di 640 x 480 pixel.

XGA — Extended Video Graphics Array — 1024 x 768 pixel.

 $WXGA$  — Wide Extended Graphics Array  $-1280 \times 800$  pixel.

**Obiettivo zoom** — Obiettivo con una lunghezza focale variabile che consente all'operatore di ingrandire o ridurre l'immagine visualizzata.

Capacità obiettivo zoom — È la capacità compresa tra l'immagine più piccole e quella più grande che un obiettivo può proiettare da una distanza fissa. Ad esempio: un rapporto zoom pari a 1,4:1 significa che un'immagine di 10 piedi (ca. 3 m) senza zoom diventa un'immagine di 14 piedi (ca. 4 m) con zoom massimo.

# Indice

### A

Accensione/spegnimento del proiettore Accensione del proiettore [14](#page-13-0) Spegnimento del proiettore [14](#page-13-1)

assistenza contattare Dell [81,](#page-80-0) [82](#page-81-0)

#### $\mathsf{C}$

Collegamento del proiettore al computer [8](#page-7-0) Cavo d'alimentazione [8](#page-7-1)[,](#page-12-0) [11,](#page-10-0)[12](#page-11-0), [13](#page-12-0) Cavo da USB-A a USB-A [8](#page-7-2) Cavo HDMI [11](#page-10-1) Collegamento mediante cavo HDMI [11](#page-10-2) Disco flash USB [12](#page-11-1) Scheda SD [13](#page-12-1)

Contattare Dell [4,](#page-3-0) [74](#page-73-0)

#### D

Dell contattare [81,](#page-80-0) [82](#page-81-0) I

Impostazioni alimentazione [34,](#page-33-0) [35](#page-34-0) Impostazioni menu [31](#page-30-1)

#### M

Mod. di prova [30](#page-29-0)

#### N

numeri di telefono [81](#page-80-1)

#### $\Omega$

OSD [25](#page-24-0) Origine d'input [25](#page-24-1)

#### P

Pannello di controllo [19](#page-18-0) Password [31](#page-30-2) Porte di collegamento Connettore d'alimentazione [7](#page-6-0) Connettore HDMI [7](#page-6-1) Connettore uscita audio [7](#page-6-2) Fessura [di sicurezza per](#page-6-3)  cavi 7 Posiz. Menu [31](#page-30-3)

#### R

Regolazione dell'immagine proiettata [15](#page-14-0) Regolazione dell'altezza del proiettore [15](#page-14-1) Regolazione dello zoom e della messa a fuoco del proiettore [16](#page-15-0) Ghiera di messa a fuoco [16](#page-15-1) Ripr. Pred. [30](#page-29-1) Risoluzione dei problemi [72](#page-71-0) Contattare Dell [72](#page-71-1) Risp. corrente [34](#page-33-1)

#### S

Specifiche tecniche Alimentatore [77](#page-76-0) Ambiente [78](#page-77-0) Audio [77](#page-76-1) Colori visualizzabili [77](#page-76-2) Compatibilità video [77](#page-76-3) Connettori I/O [78](#page-77-1) Consumo energetico [77](#page-76-4) Dimensione dello schermo di proiezione [77](#page-76-5) Dimensioni [78](#page-77-2) Distanza di proiezione [77](#page-76-6) Livello di disturbo [78](#page-77-3) Luminosità [77](#page-76-7) Memoria Flash interna [77](#page-76-8) Numero di pixel [77](#page-76-9) Obiettivo di proiezione [77](#page-76-10) Peso [78](#page-77-4) Proporzioni [77](#page-76-11)

Rapporto di contrasto [77](#page-76-12) Uniformità [77](#page-76-13) Valvola luminosa [77](#page-76-14)

#### T

Telecomando [21](#page-20-0) Timeout menu [31](#page-30-4) Trasparenza menu [31](#page-30-5)

#### $\mathbf{U}$

Unità principale [5](#page-4-0) Diffusore da 3 W [5](#page-4-1) Ghiera di messa a fuoco [5](#page-4-2) Obiettivo [5](#page-4-3) Pannello di controllo [5](#page-4-4) Piedino di elevazione [5](#page-4-5) Pulsante di elevazione per regolazione altezza [5](#page-4-6) Ricevitori infrarossi [5](#page-4-7)